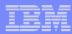

# PartnerPlan 2010 User Education

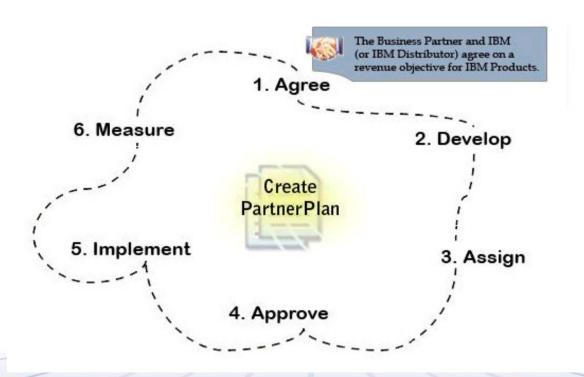

Anne Henderson
PartnerPlan Project Manager

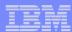

# Agenda

#### Section A (Charts 3 - 12):

- What does PartnerPlan do? Who uses it?
- Access Requirements
- How to reach PartnerPlan

#### **Section B (Charts 13 – 58):**

- ➢ How to find a PartnerPlan
- ➤ How to copy an existing PartnerPlan and use it as the basis for your 2009 plan
- ➢ How to create a PartnerPlan

#### Section C (Charts 59 - 68):

- > Tips and helpful hints for Plan owners
- Information for Plan and Activity Approvers

#### **Section D (Charts 69 – 76):**

Reports/Helpdesk/Education

#### Section E (Charts 77 - 87):

Distributor Growth Fund/Marketing Investment Fund charts
 (Note – this section does not cover general usage. You must review the rest of the education to understand how to use the tool.)

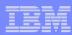

### PartnerPlan

#### **Section A:**

- ➤ What does PartnerPlan do? Who uses it?
- > Access Requirements
- **≻**How to reach PartnerPlan

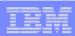

### What is PartnerPlan? Who uses it?

- ➤ PartnerPlan is a global database designed to assist you in developing a marketing plan. The database provides a standardized format, collaborative opportunities and is the entry tool for many co-funding programs.
- ➤ Business Partners, IBM and/or Distributor representatives work together to build a plan which will meet the revenue targets jointly agreed to. Management approval assures the Business Partner that IBM or the Distributor has agreed to support the Plan.
- ➤ Premier partners are required to have an approved PartnerPlan to obtain and retain their Premier status.
- > PartnerPlan is available to all Business Partners of IBM and all Business Units within IBM.

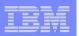

Many Business Partners have multiple contacts with IBM. An efficient method for sharing information among teams, both at IBM and at the **Business Partner saves everyone time and effort.** 

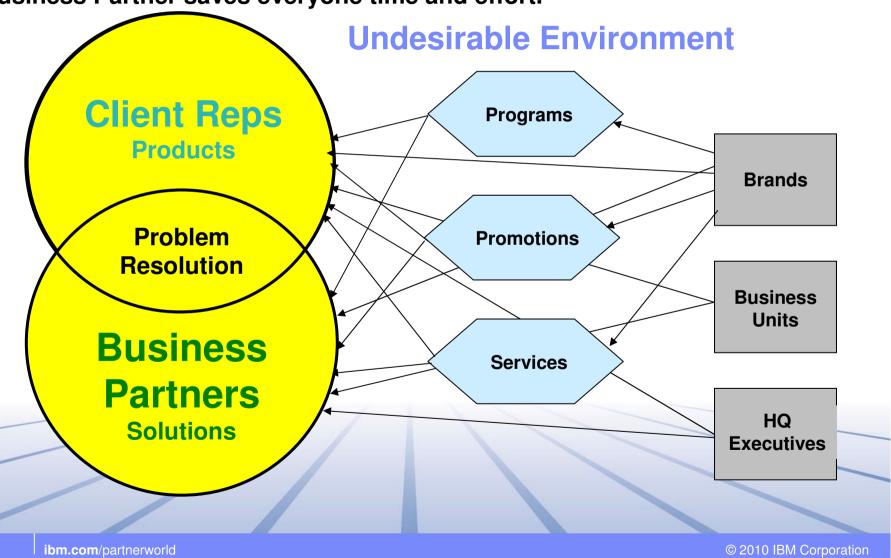

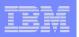

PartnerPlan offers a single planning tool for all units of IBM, providing a consolidated and confidential picture of IBM's relationship with the Business Partner. Documents can be posted and shared among the teams working on Plan execution. Business Partner/ IBM Management can create custom reports based on their specific needs. Instead of answering the same question many times, users can be directed to log into PartnerPlan.

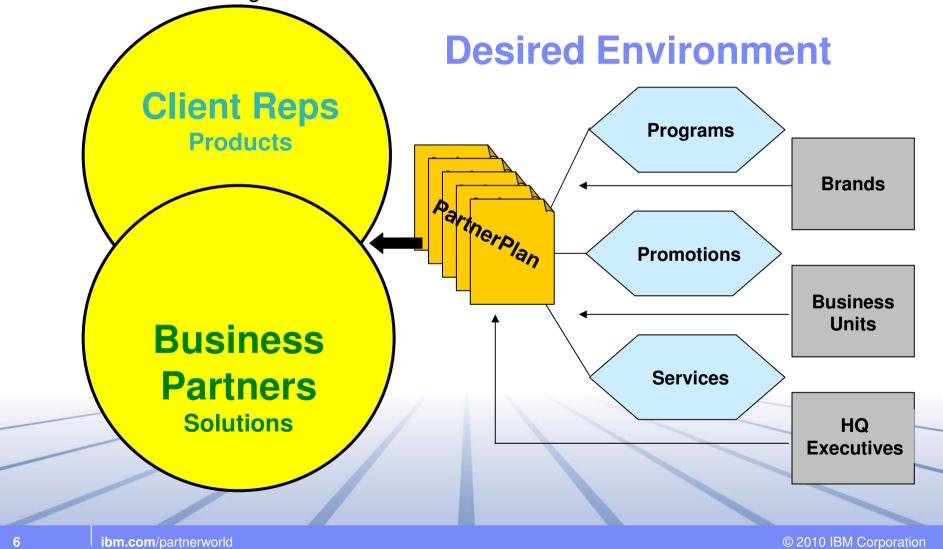

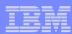

### PartnerPlan Access

PartnerPlan is reached at this URL: www.ibm.com/partnerworld/partnerplan Access Requirements:

- a) Users require an IBM id to access PartnerPlan. If you don't have an IBM id, you can apply for one by clicking on the Register Now link, circled in the chart.
- b) All users must register in the PartnerPlan Registration Database and select their Privacy settings once only. Your Privacy setting must be updated annually. The system will ask you to reselect your settings when the original request has expired.
- If you attempt to log in and see a message that your id cannot be validated, you need to register by clicking on the Register now link.
  - > You will be presented with IBM id registration form.
  - > If you have an IBM id but have not registered in the PartnerPlan Registration DB, you will be presented with a request for your first name, last name and email address.
  - IBMers will be required to enter their Notes mail in the format of John Smith/UK/IBM.
- Your Privacy settings are valid for one year. If they have expired, you will be presented with the Privacy settings screen. Simply select the correct option and click submit. More on the Privacy settings on the next chart.

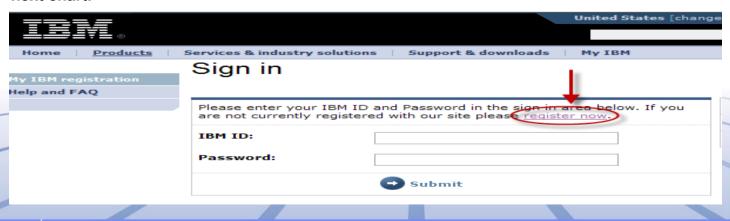

ibm.com/partnerworld

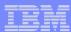

#### PartnerPlan Access

- Its <u>critically</u> important to set your privacy settings. The default, as required by privacy legislation, is to <u>not</u> display your name to anyone.
- If you want to be added to plans or approve plans as a Manager or Override Manager, you MUST change the setting to the first button. Click on "Include me in all searches"
- If you do not approve plans or want to be added only to a few plans, click on the last option "Allow only certain partners to search me".
- Click Submit.
- > This section can be updated at a later time by going to the Privacy Settings at the bottom of the blue Navigation column.

| Create Your F                                                                                            | PartnerPlan Profile                                   |                                                                                                    |                                  |                         |
|----------------------------------------------------------------------------------------------------|-------------------------------------------------------|----------------------------------------------------------------------------------------------------|----------------------------------|-------------------------|
| You need to com                                                                                          | plete your personal pro                               | file.                                                                                                    |                                  |                         |
| To be identified a<br>Your firm's Author                                                                 | as a Business Partner, y<br>orized Profile Administra | nave immediate access to Pa<br>you must be registered as an<br>ator (APA) will do this for yo<br>our company, contact the Pa | n employee of a Business F<br>u. |                         |
| To confirm that y                                                                                        | you are registered, click                             | here and validate your me                                                                                                    | mbership.                        |                         |
| If you are an IBI                                                                                        | M employee, you will ha                               | ve PartnerPlan access withi                                                                                                  | n 24 hours of submitting yo      | our profile.            |
|                                                                                                    |                                                       |                                                                                                    |                                  |                         |
| First Name*:                                                                                             | Enter your first name                                 | Last Name*:                                                                                                    | Enter your last name             |                         |
| Notes Name*:                                                                                             | Enter last name/IBM                                   | Email*:                                                                                                    | Internet email address           |                         |
| *Please enter a Notes Name if you are an IBM Employee or contractor (not required for Business Partners) |                                                       |                                                                                                    |                                  |                         |
|                                                                                                    |                                                       | oplication, there is the ability wish for your name / email                                                                  |                                  | add them to your plans. |
| Click on the top b                                                                                       | utton, for most users.                                | O Include me in all search                                                                                                   | es 🛑                             |                         |
| Choices for Pri                                                                                          | ivacy:                                                | Do not include me in an     Allow only certain partner                                                                       | •                                | Submit                  |

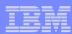

### PartnerPlan Access - IBM

Privacy settings allow you to determine who can see your name and add you as a teammember.

The system defaults to "Do not include me in any searches". If you want to be added as a teammember to other plans, you must change the setting to either the first option "Include me in all searches" or to "Allow only certain partners to search for me ".

To use the "Allow only certain partners to search for me", enter the name of the company you wish to be added to, enter the country where they operate and click on the Add button when the firm appears in the list.

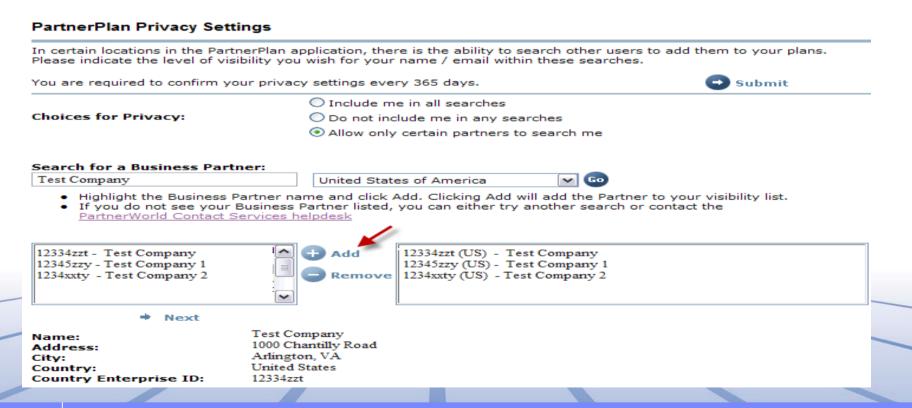

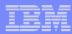

### PartnerPlan Access

If you are a Business Partner and do not have an IBM id, your Authorized Profile Administrator (APA) must register you with the PartnerWorld Profiling System. Once the APA has registered you, please go to the Register now link (shown on the previous slide) and complete the IBM id request form. If you do not know who your APA is, contact the PartnerWorld Contact Services (PWCS). Contact information is available by following the link on the PartnerPlan page.

#### PartnerPlan Registration Process

Your information cannot be validated.

If you are a Business Partner, you must be registered as an employee of a Business Partner to access PartnerPlan. Your firm's Authorized Profile Administrator (APA) will do this for you.

If you do not know who the APA is for your company, contact the PartnerWorld Contact Services team at Partner World Help

To confirm you are registered, click here and validate your membership.

Once in the PartnerWorld system, you will have immediate access to PartnerPlan.

NOTE: PartnerPlan uses the Single Sign On (SSO) process. You can use the same log in and password for all sites using SSO.

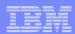

# PartnerPlan User Prerequisites

> PartnerPlan users must use Internet Explorer, V6 or above or Firefox with the IE tab option selected.

https://addons.mozilla.org/en-US/firefox/addon/1419

- ➤ Other browsers will allow you view information in PartnerPlan.

  If you perform any edits, such as creating an activity or approving an activity, you must use IE or Firefox with the IE tab option. Any other browser can result in failure to see information in the Plan. For example, dropdown selections may not be visible.
- You MUST ensure that the Pop-up Blocker is <u>not</u> checked. The Pop-up Blocker is found under Tools/Internet Options/Privacy.
- If the Business Partner is located in a country that does not use US or Canadian currency, you MUST go to the Tools/Internet Options/Language Settings and modify them. The next chart shows you how.
- Lastly, clear your Internet History regularly. Having a very large history can affect performance and create errors. The option to clear your history is also found on the Tools menu, under Internet Options/General.

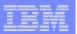

### PartnerPlan User Prerequisites – Currency Settings

If the Business Partner is located in a country that does not use US or Canadian currency, you MUST update settings on your Browser to allow the numbers to appear correctly in the tool.

Step 1: Go to the Tools menu on your browser and select Internet Options.

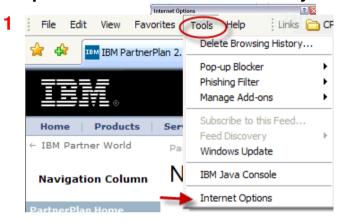

Step 3: Add Canadian or US English in the first position. Keep your local language in the second position. Click OK after adding the language.

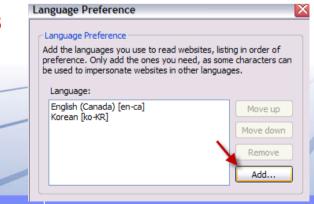

Step 2: On the General Tab, select the Languages button.

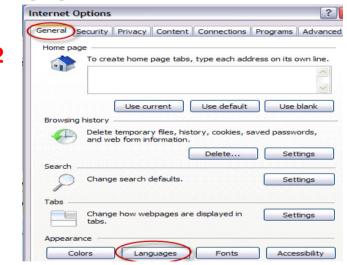

12 ibm.com/partnerworld

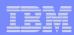

#### **PartnerPlan**

#### **Section B:**

- ➤ How to find a PartnerPlan
- ➤ How to copy an existing PartnerPlan and use it as the basis of your 2010 plan.
- > How to create a new PartnerPlan.

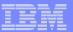

# The Home Page of PartnerPlan provides an overview of the process for creating a PartnerPlan. Run your curser over the numbers, 1 through 6.

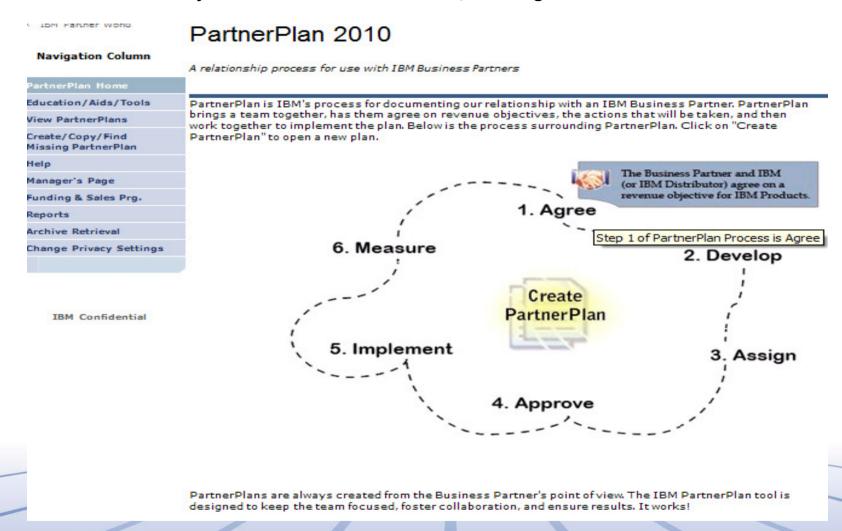

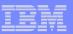

The Navigation Column is the starting point for all of your PartnerPlan actions. You will create or copy your prior year plan from the Create/Copy/Find Missing PartnerPlan view. Once it is created or copied, it will appear in the View PartnerPlans view.

Note the opportunity to change your privacy settings on the Navigation column.

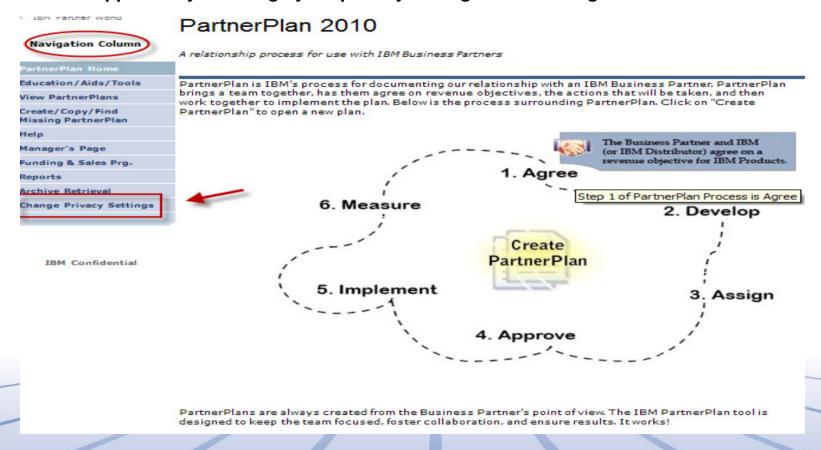

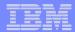

#### To find an existing PartnerPlan:

1) Click on the Create/Copy/Find Missing PartnerPlan view.

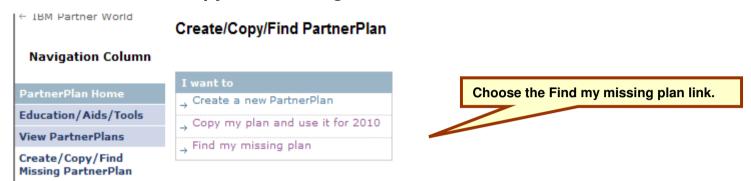

2) Enter the company name or CEID and click Go.

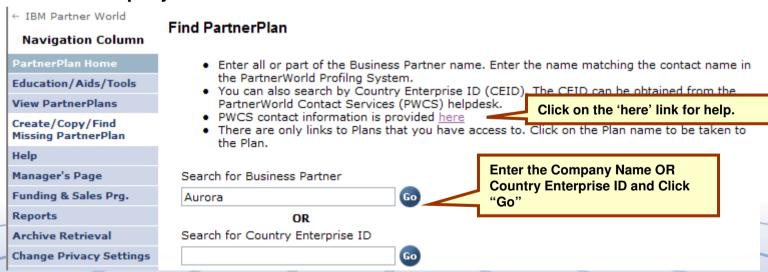

NOTE: PartnerWorld Contact Numbers in each geography are available by clicking on the link provided in the tool. Contact them if you have any problems.

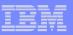

# To copy a prior year plan for use in the current year, you must be the Plan Owner:

1) Click on the Copy my plan link.

#### Create/Copy/Find PartnerPlan

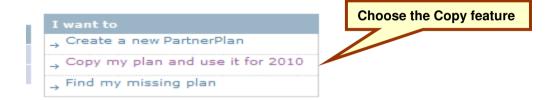

2) Enter the name of the plan you are searching for and click Go. You can also search by Country Enterprise ID, available from the PWCS team.

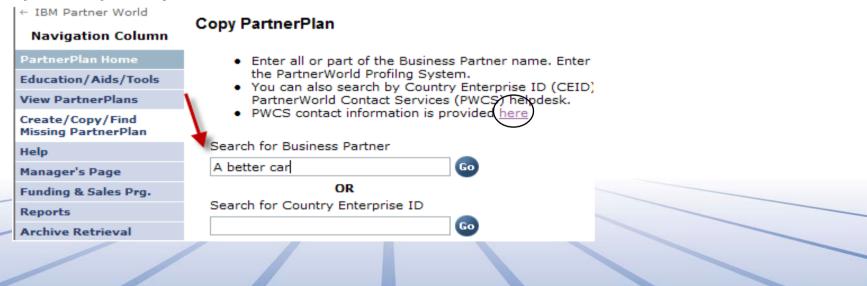

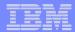

To copy a prior year plan for current year use:

Click on the copy link (red arrow) and the system will create a new plan with "2010" appended to the name.

NOTE: Only the Plan Owner or Plan Owner's Manager can copy the plan.

If you are the new owner, contact the Plan Owner using the link. Ask the current owner to make you the plan owner by replacing his name and IBM id with your name and IBM id on the Access tab.

The PartnerWorld Contact Services (PWCS) can assist you if the owner is not available.

#### Copy PartnerPlan

STOP: You cannot copy a plan if you are not the plan owner in the tool. If you are the new owner of a plan and it is not visible below, then use the "Find my missing plan" function on the previous page to contact the current plan owner. Contact that person, ask the owner to remove his or her name, and replace it with yours.

If the current owner is not available, ask the PWCS desk for assistance. See the 'here' link below for contact information.

Once your name is in the Plan Owner's field, you will have edit access to the plan.

- Enter all or part of the Business Partner name. Enter the name matching the contact name in the PartnerWorld Profiling System.
- You can also search by Country Enterprise ID (CEID). The CEID can be obtained from the PartnerWorld Contact Services (PWCS) helpdesk.
- PWCS contact information is provided <u>here</u>

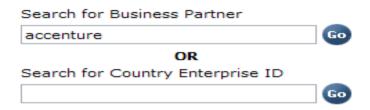

| Plan Name  | Country                     | Enterprise<br>ID | Status | Contact Plan<br>Owner | <b>→</b> |
|------------|-----------------------------|------------------|--------|-----------------------|----------|
| A Top Plan | United States of<br>America | 18z7gey8         | ACTIVE | Email Owner           | Сору     |

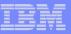

#### To copy a prior year Plan for the current year:

After being copied, your new plan will be visible in the View PartnerPlans view. Only copied plans appear with a year following the name.

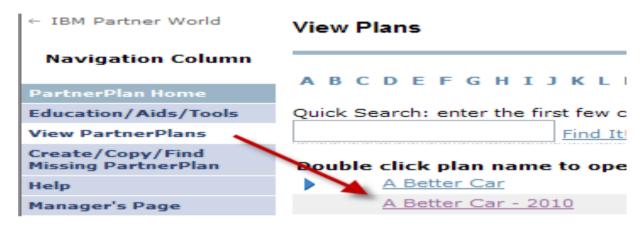

#### NOTE:

You see only the plans that you have access to. There are several thousand plans in the database. It is important to archive your prior year plan to ensure good response time.

Archiving removes the old Plan from the active database. You can restore it at any time. Restoration takes 24 hours or less.

The next slide shows how to archive your prior year plan.

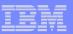

#### To archive a PartnerPlan:

1) Click on the link to the old plan.

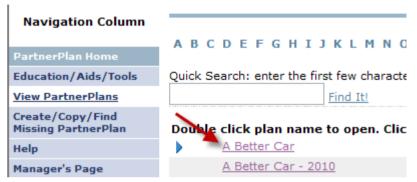

2) A Plan Tools menu will appear. Click on Archive Plan. A popup message will tell you when the archive process is complete. Click on the word "Close" and go back to View PartnerPlans to use your new plan.

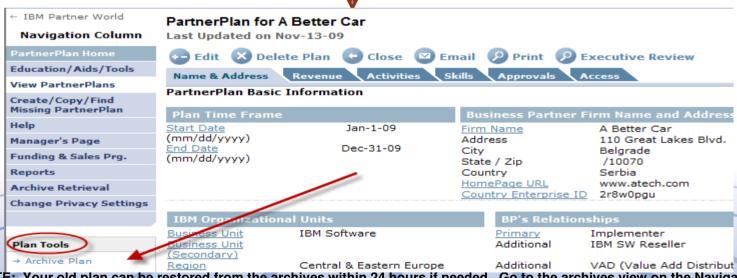

NOTE: Your old plan can be restored from the archives within 24 hours if needed. Go to the archives view on the Navigation column and click the Restore button when you find your plan.

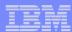

- 1) Open the Create/Copy/Find Missing PartnerPlan view.
- 2) Click on Create a new PartnerPlan.

#### Create/Copy/Find PartnerPlan

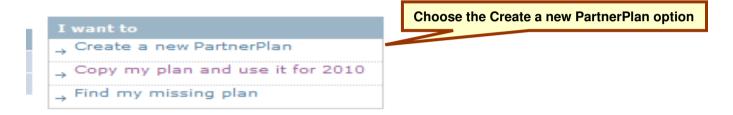

3) Enter either the Company name or CEID and click Go

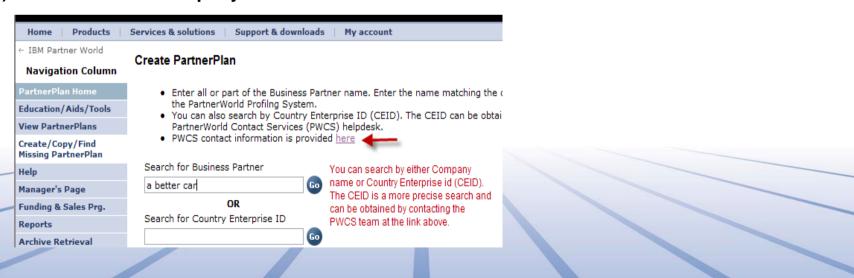

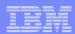

4) If a Plan exists in the active database for this Business Partner, you will be provided with links to create an email to the Plan Owner. Ask the Owner to add you with read or edit access based on your requirements.

#### Create PartnerPlan

- Enter all or part of the Business Partner name. Enter the name matching the contact name in the PartnerWorld Profiling System.
- You can also search by Country Enterprise ID (CEID). The CEID can be obtained from the PartnerWorld Contact Services (PWCS) helpdesk.
- PWCS contact information is provided here

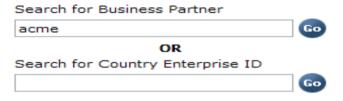

- If the Business Partner you are looking for appears in the list below, a PartnerPlan already exists.
   DO NOT CREATE ANOTHER PLAN!
- 2) Contact the Plan Owner by clicking on the link provided in the list. This will create an email for you. Ask the Owner to add you as a Teammember to the existing plan. Provide the Owner with your Web Identity id as follows: IBMuniqueIdentifier=2700002GSK/cn=people/c=CA/l=world. (Copy and paste the ID into the email)
- If you do not get a response from the plan owner, contact the PartnerWorld Contact Services helpdesk (PWCS). Contact information can be found in the <u>Help view</u>

| Plan Name      | Country                     | Enterprise<br>ID | Status | Contact Plan<br>Owner |
|----------------|-----------------------------|------------------|--------|-----------------------|
| Acme Test Plan | United States of<br>America | 10ailDTY         | ACTIVE | Email Owner           |

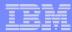

5) If no Plan exists in the active database for this Business Partner, the system will search the PartnerWorld Profiling System. Click on Cancel to cancel the search of PartnerPlan.

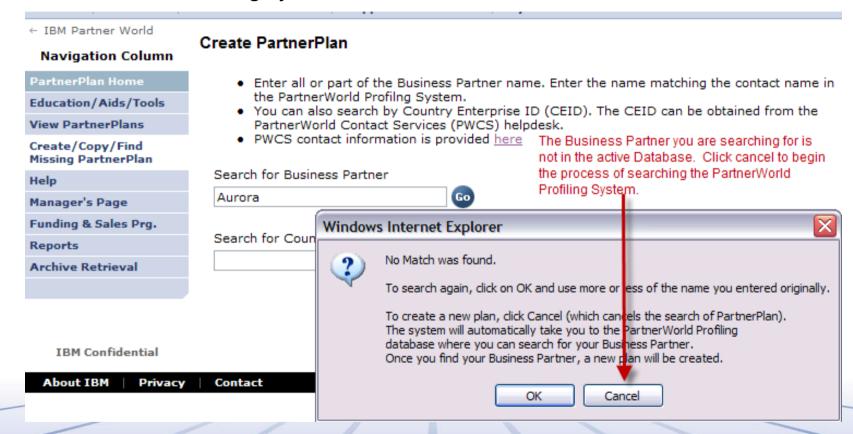

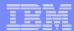

6) Enter the country where the Business Partner operates. Click Go.

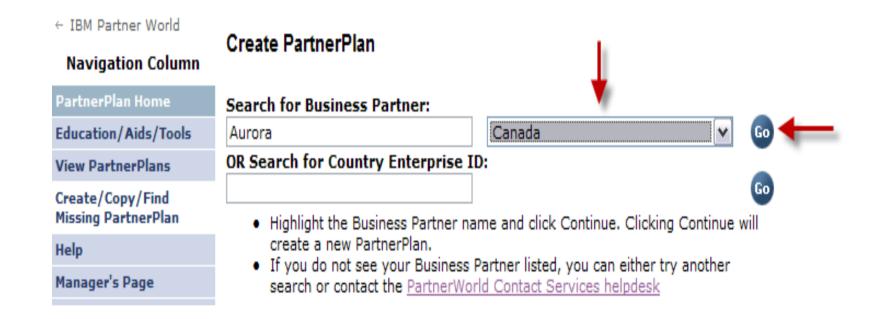

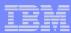

7) Select the Business Partner from the list presented. Click Continue at the bottom of the screen. Your new Plan will be created.

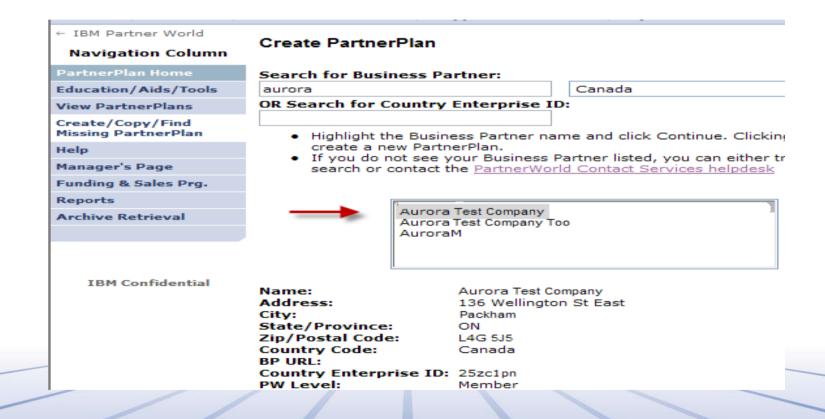

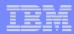

If you work for a Distributor, click on the "An employee of an IBM Distributor" button. If you are a Business Partner who is not a Distributor, click on "An IBM Business Partner" button.

After clicking on "An IBM Business Partner", you will see two additional choices. Click on Business Partners are given two additional choices. Click on "Yes" if you have a rep at IBM or the Distributor. Click on "No" if you do not have a rep.

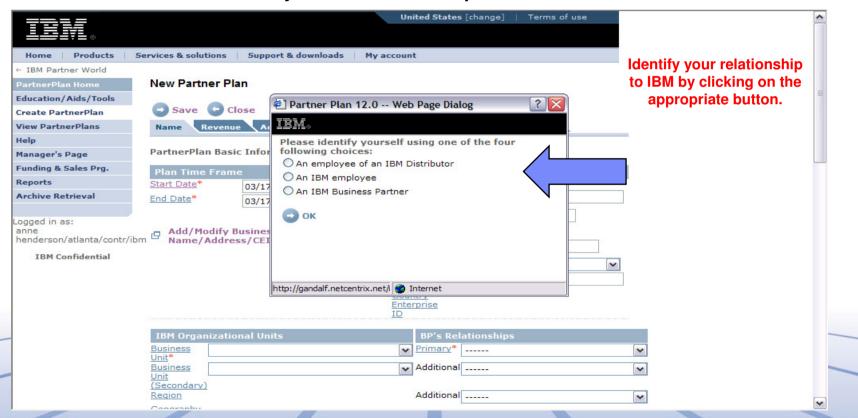

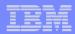

Move from section to section by clicking on the tabs. Clicking on the Access tab takes you to the section where teammembers are added to the plan.

#### PartnerPlan for Aurora Test Company

Last Updated on Dec-23-09

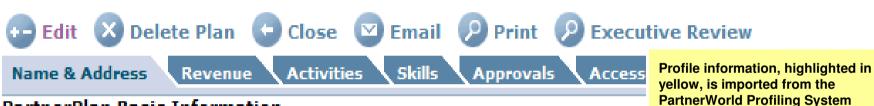

| PartnerP  | an I | Racie | Test  | o ena | ation. |
|-----------|------|-------|-------|-------|--------|
| raiuleiri |      | Dasir | TIIII | viiii | auvn   |

| Business Pa | rtner Firm | Name and | Address |
|-------------|------------|----------|---------|

(PPS) for you.

| Plan Time Frame |           | Business Partner F    | irm Name and Address    |
|-----------------|-----------|-----------------------|-------------------------|
| Start Date      | Jan-1-10  | Firm Name             | Aurora Test Company     |
| (mm/dd/yyyy)    |           | Address               | 136 Wellington St. East |
| End Date        | Dec-31-10 | City                  | Packham                 |
| (mm/dd/yyyy)    |           | State / Zip           | /E0E JK2                |
|                 |           | Country               | United Kingdom          |
|                 |           | HomePage URL          | www.aurorait.com        |
|                 |           | Country Enterprise ID | 25zc1pm                 |

NOTE: New plans do not have a year following the Firm Name. The year appears only on copied plans. Please do not copy your new plan to add the year; doing so creates inaccurate reports.

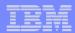

#### The First Tab > Name & Address

If the Business Partner has more than one relationship with IBM, for example, with the **Business Partner Organization and IBM Software,** select those units in the first and second Business Unit fields.

Under BP Relationships, up to three contractual relationships can be identified. If the Business Partner has only one contract, leave the other two fields blank.

| IBM Organizational                                      | Units                                                                                                    | BP's                                    | Relationships                            |                                                                             |   |
|---------------------------------------------------------|----------------------------------------------------------------------------------------------------|-----------------------------------------|------------------------------------------|-----------------------------------------------------------------------------|---|
| *Business Unit Which IBN                                | Il Unit is your relationship                                                                                                    | with? 🕶 *Prima                          | willen type                              | of contract does the Business                                               | ~ |
| Business<br>Unit                                        |                                                                                                    | <b>✓</b> Additio                        |                                          | e?                                                                          | ~ |
| (Secondary) Region If you as Geography with a E name fi | re a Distributor or have a re<br>Distributor, <b>Select</b> the Distr<br>rom the list. If the Distribut<br>ne list, <b>Select</b> Other. | elationship<br>ibutor *Distri           | uired fields<br>e red asterisks<br>butor | )                                                                           | ~ |
| * Rep Name (e.g Jo                                      |                                                                                                    | Rep Phone-<br>external                  | Partner                                  | World Level                                                                 |   |
| Julia Child                                             |                                                                                                    |                                         | Member                                   |                                                                             |   |
| * Main Business<br>Partner Contact                      | Responsibility                                                                                                    | Phone                                   | Second Phor                              | ne Email                                                                    |   |
| Sam Jones                                               | VP, Marketing                                                                                                    | 877-158-1877                            |                                          |                                                                             |   |
| Show Other Contact                                      | s   number of contacts<br>does NOT give acce<br>Remove                                                                                   | from IBM or the E<br>ess to the Plan. A | Business Partner<br>access is provide    | y. You can add an unlimited . Adding someone here d on the Access tab only. |   |
| Use the table below to this plan                        | store the names of peopl                                                                                                    | e who can help wi                       | th the developme                         | ent or implementation of                                                    |   |
|                                                         |                                                                                                    |                                         |                                          | Email                                                                       |   |
| Emilio Sabatini                                         | IBM Program Manager                                                                                                    | 416-888-7676                            |                                          | esabatini@Aurora.com                                                        |   |
|                                                         |                                                                                                    |                                         |                                          |                                                                             |   |

28 © 2010 IBM Corporation ibm.com/partnerworld

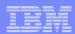

The First Tab > Name & Address

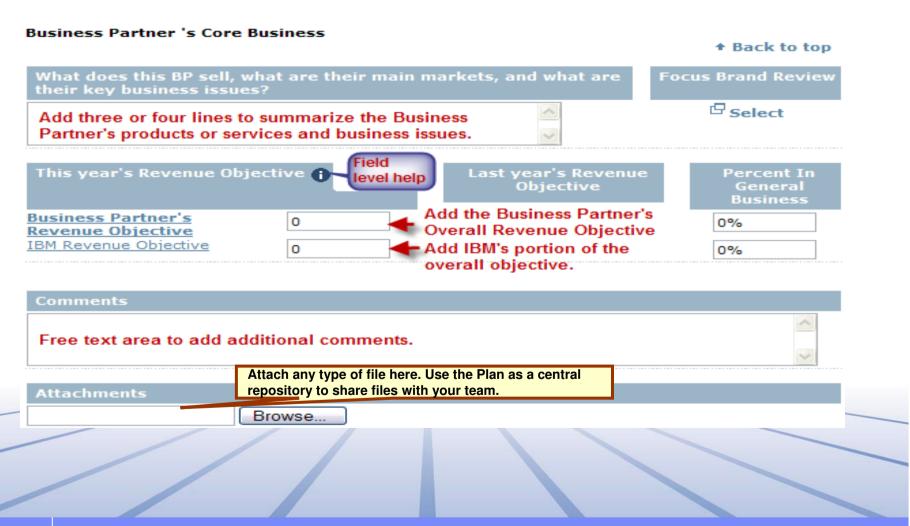

9 ibm.com/partnerworld

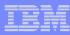

The Second Tab > | Revenue

If you have selected IBM Software as the Business Unit on the Name and Address tab, there are 10 mandatory questions on the Revenue tab, Step 3. Prior to creating the PartnerPlan, obtain the answers to these questions. These are not mandatory for non-Software partners.

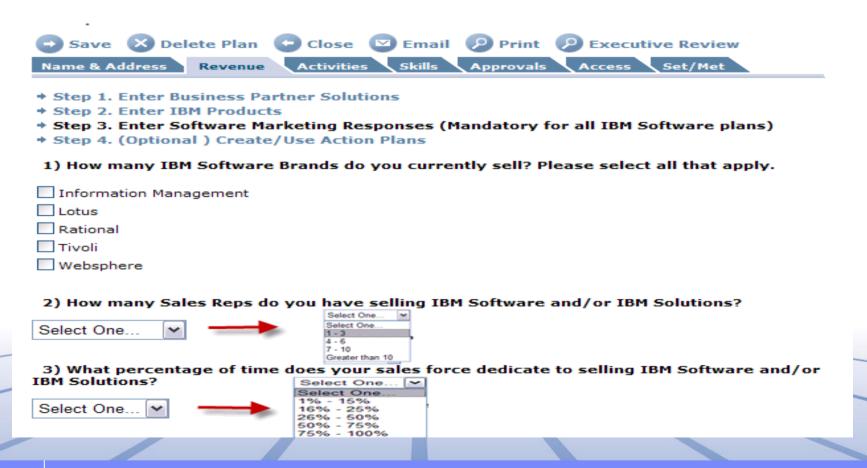

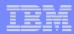

The Second Tab > | Revenue

#### **Mandatory Software Questions continued:**

| *4) Which of the following competitive products listed, do you sell. Please select all that<br>apply.                                                                      |
|----------------------------------------------------------------------------------------------------|
| Microsoft                                                                                                    |
| Oracle                                                                                                    |
| □ HP                                                                                                    |
| SAP                                                                                                    |
| □ CA                                                                                                    |
| ■ BMC                                                                                                    |
| Borland                                                                                                    |
| Open Text & Documentum                                                                                                    |
| Other                                                                                                    |
| □ N/A                                                                                                    |
| *5) In the column below, which of the following best describes your current business model? Please indicate using "1" for Primary and "2" for Secondary, where applicable. |
| a. ISV (majority of your profits from selling your own software):  1                                                                                                    |
| b. Reseller (majority of your profits from selling software developed by other companies):  2                                                                              |
| c. Systems Integrator (majority of your profits from selling technical consulting services):  Select One                                                                   |
| d. Consultant (majority of your profits from selling business consulting services):  Select One                                                                            |
| e. OEM: Select One                                                                                                    |
| f. Value Added Reseller (majority of your profits from selling your portfolio of software solutions and associated service contracts):  Select One                         |
| g. Solution Provider (majority of your profits from selling your own software and consulting services):                                                                    |

ibm.com/partnerworld

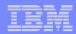

The Second Tab > | Revenue

#### **Mandatory Software Questions continued:**

| •                                                                                                    |
|----------------------------------------------------------------------------------------------------|
| 6) Have you ever teamed with another IBM Business Partner on a transaction?                                                                                         |
| ○ Yes ○ No                                                                                                    |
| 6a) If yes, how many such transactions occurred in the last 12 months?                                                                                              |
| Select One Select One  Select One  1 - 3 - 4 - 6 - 7 - 10 Greater than 10                                                                                           |
| 7) Do you currently sell and deploy a repeatable solution based on IBM Middleware?                                                                                  |
| ○ Yes ○ No                                                                                                    |
| <ol><li>Please indicate, from the list below, which Industries you currently sell IBM Software<br/>and/or IBM Solutions to. Please select all that apply.</li></ol> |
| Aerospace and Defense                                                                                                    |
| Automotive                                                                                                    |
| Banking                                                                                                    |
| Chemical and Petroleum                                                                                                    |
| Computer Services                                                                                                    |
| Consumer Products                                                                                                    |
| Cross Industry                                                                                                    |
| Education - Higher Ed                                                                                                    |
| Education - K-12                                                                                                    |
| ☐ Electronics                                                                                                    |
| Energy & Utilities                                                                                                    |
| ☐ Engineering                                                                                                    |
| Environmental/Health/Safety                                                                                                    |
| Fabrication and Assembly                                                                                                    |
| Financial Markets                                                                                                    |
| Government                                                                                                    |
| Health Care and Life Sciences                                                                                                    |
| ☐ Insurance                                                                                                    |
| Manufacturing                                                                                                    |
| Media & Entertainment                                                                                                    |
| Professional Services                                                                                                    |
| Services                                                                                                    |
| Retail                                                                                                    |

ibm.com/partnerworld

Wholesale

☐ Telecommunications
☐ Travel and Transportation

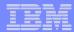

The Second Tab > | Revenue

#### **Mandatory Software Questions continued:**

9) What is your planned investment over the next 12 months in the following areas as it relates to IBM Software Middleware and/or IBM Solutions?

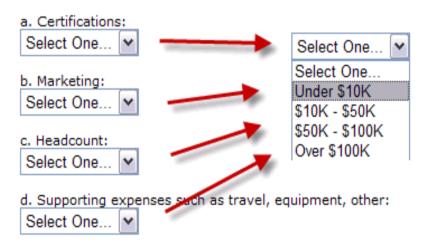

10) Can we share this information with the Distributor selected on the Name and Address tab (under BP Type)?

O Yes O No

34

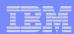

# Creating a New Plan Access

Always save the Plan after completing the mandatory fields. This will help to ensure you do not accidentally loose information. You cannot save unless the fields below are completed.

- Saving a plan requires that the six fields on the Access tab are completed. The system pulls in your IBM id from your browser and populates the Plan Owner's field.
- If you are an IBM employee, add your own Lotus Notes address (for example, John Smith/Atlanta/IBM) in the Plan Owner's field if it didn't automatically populate.
- Use the "Select" link to find your blue Page's Manager's WI id. All of the Manager fields should populate but if the Owner's Manager field doesn't display your Manager's Notes address, please update the field in the format of John Smith/Atlanta/IBM.
- If you cannot find the Manager in the list, contact the PWCS team for assistance. Contact information is available in the Help view on the blue Navigation column.
- NOTE: If you are a Business Partner and creating the Plan, add your Distributor Manager's IBM id or the IBM Manager's fields from the "Select" link. If you are not a Business Partner, add your own Blue Pages Manager or your Distributor Manager..

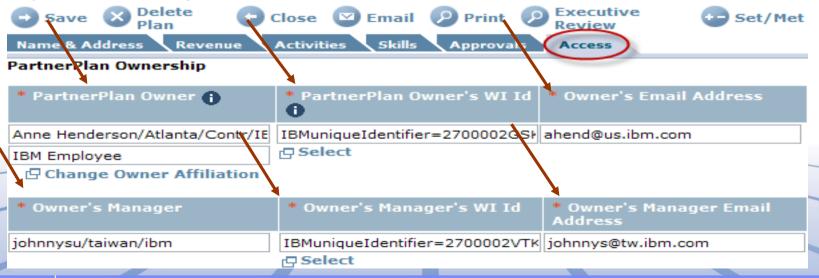

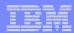

**Revenue Tab:** 

Revenue

NOTE: After saving the plan, you must put it in edit mode to begin working.

On the BP Solutions tab, enter the Solutions or Services sold by the Business Partner. Add this year's revenue objective.

If desired you can enter the Prior Year revenue for comparison.

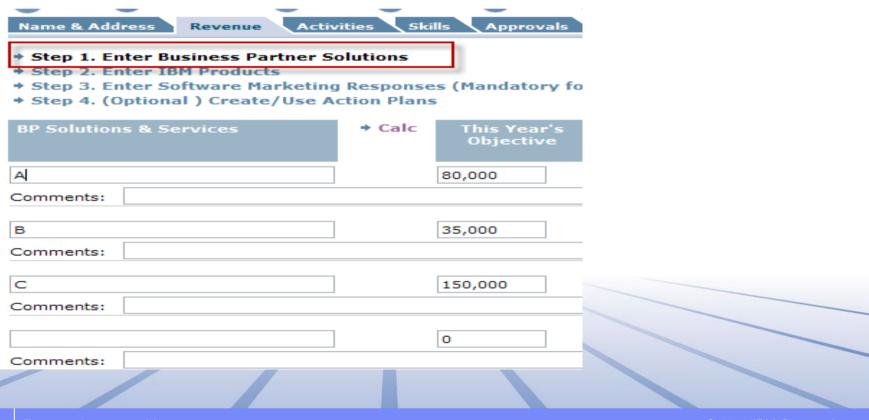

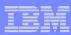

#### Revenue Tab: Revenue

Enter all numbers as whole numbers; no parts of a dollar or pound or other currency. Most plans are in local currency unless otherwise identified on the individual activities.

> The number below the red arrow would be read as Five Hundred Thousand dollars.

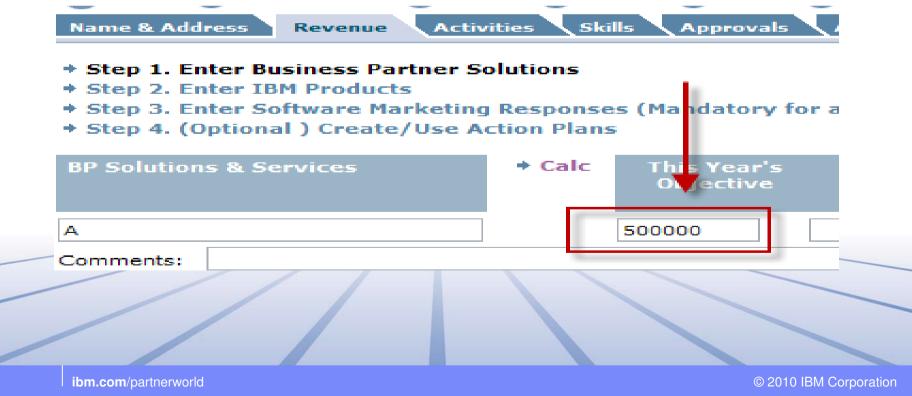

36

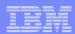

### **Revenue Tab:**

37

Revenue

Click on Step 2 to begin entering the IBM products sold by the Business Partner. Use the Select link to choose the product. Enter the revenue target for each product. The system will expand to 40 rows as required.

The brand selections from the Revenue tab flow through to the Skills tab with once exception. Any Software brand with the word Open Distribution in the name will not appear on the Skills tab.

NOTE: Once you are finished your work on the Revenue tab, save the plan or the entries will be lost.

| Save 🔀 Delete Plan                                                                                        | Close 🕒             | 🕽 Email 🛮 🕗 Print        | Executive F           | ₹ |
|----------------------------------------------------------------------------------------------------|---------------------|--------------------------|-----------------------|---|
| Name & Address Revenue                                                                                    | Activities          | Skills Approvals         | Access                |   |
| Step 1. Enter Business Par Step 2. Enter IBM Product Step 3. Enter Software Ma Step 4. (Optional ) Create | s<br>irketing Resp  | onses (Mandatory         | for all IBM Softw     | ā |
| IBM Products                                                                                              | → Calc              | This Year's<br>Objective | Prior Year<br>Revenue |   |
| Lotus Portal                                                                                              | 日 Select            | 150,000                  | 0                     |   |
| Comments:                                                                                                 |                     |                          |                       |   |
| WebSphere Enterprise Trans<br>Solutions (z)                                                               | ☐ <u>Select</u>     | 88,000                   | 0                     |   |
| Comments:                                                                                                 |                     |                          |                       |   |
| System z                                                                                                  | ⊕ <sub>Select</sub> | 110,000                  | 0                     |   |
| Comments:                                                                                                 |                     |                          |                       |   |
| System x                                                                                                  | ☐ Select            | 85,000                   | 0                     |   |
|                                                                                                    |                     |                          |                       |   |

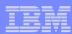

Revenue Tab: Revenue

Step 3: If this is an IBM Software plan, all ten questions must be answered before the plan can be saved. If the plan does not involve IBM Software, the questions are not mandatory and you'll be able to save your plan without answering the questions.

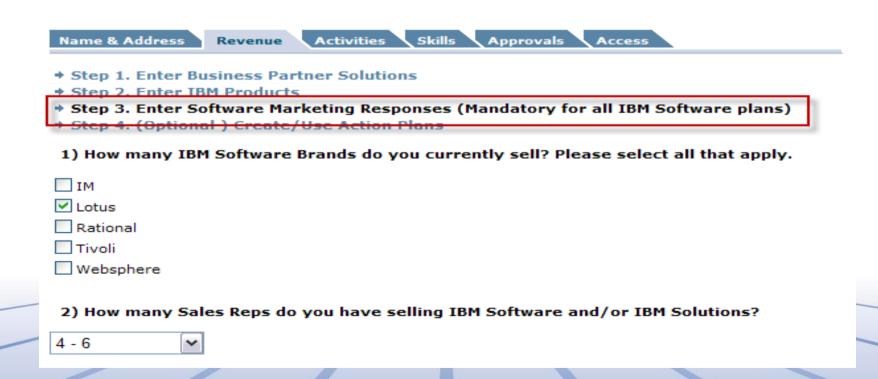

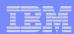

**Revenue Tab:** 

Revenue

The Revenue tab is mandatory for plans with IBM Software. It is not mandatory for other users. Completing the Revenue tab provides everyone with a clear picture of the revenue target by product.

At the bottom of the Revenue tab, totals will appear after Steps 1 and 2 are completed. Estimate the percentage of revenue that will be generated in each quarter and enter those in the Percent row. When you click Calc, you will see how much revenue you need to generate in each quarter to meet your targets. You need to build activities to reach these totals.

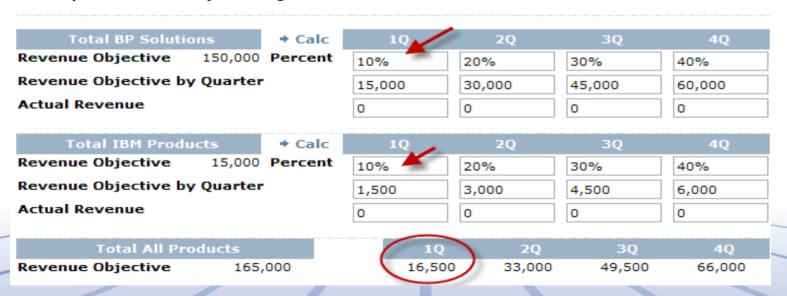

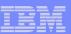

**Revenue Tab** 

Revenue

Plan 3 test for action plan

Step 4 – Action Plans

An action plan is a grouping of similar activities, typically by product, solution or timeframe. Grouping activities allows you to see a subtotal for that group. It is not mandatory, except for users of the Distributor Growth Fund program (DGF) and Marketing Investment Fund (MIF). DGF and MIF activities must be created on the DGF or MIF Action plan to use program-specific code.

The DGF and MIF action plans will only appear on Distributor plans.

Plan 2 Marketing Investment Fund for Distributors

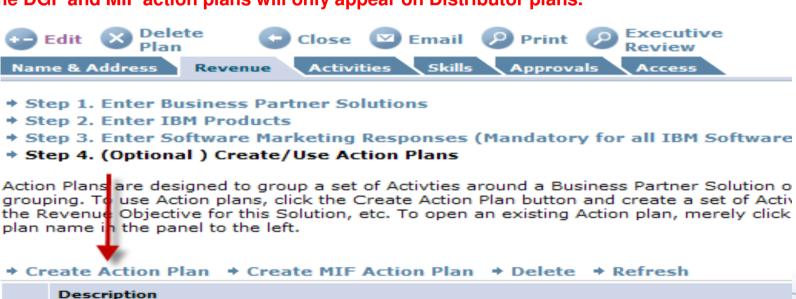

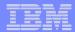

**Revenue Tab** 

Revenue

### Step 4 - Action Plans

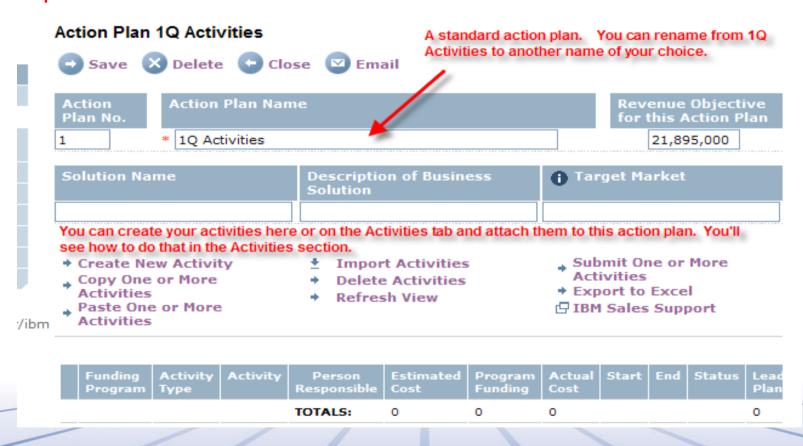

Activities can be created on the Action plan or on the Activities tab (except for DGF)

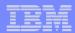

# Creating a New Plan: Activity

Revenue

or

**Activities** 

PartnerPlan: Action Plans:

Activity ID: 002574BB004DA6048725742E002B4581

All activities are assigned a 32 character activity id. If you call the helpdesk for assistance, give them this number AND the Activity name.

### **Co-funded Marketing Application**

Activity has been sent to CMT

UCID: NECE6030708 Status: Claim Paid

Date Submitted:07/18/2008

Access the Co-funded Marketing Tool

☐ Set a Reminder for this Activity

☐ Attach Connector

If the funding program you select for this activity flows to the CoMarketing Tool, the progress of the activity through the CMT system will appear here. The UCID is the number assigned when the activity is imported into the CMT form.

**Funding Program** 

### **Time Frame**

Start Date (mm/dd/yyyy) End Date (mm/dd/yyyy)

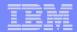

# Creating a New Plan: Activity

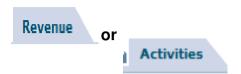

The Activity form is available from both the Activity Tab and the Action plan. If you are creating a DGF or MIF activity, it must be created on the DGF or MIF action plan.

On DGF and MIF activities only, the system defaults to the correct funding program.

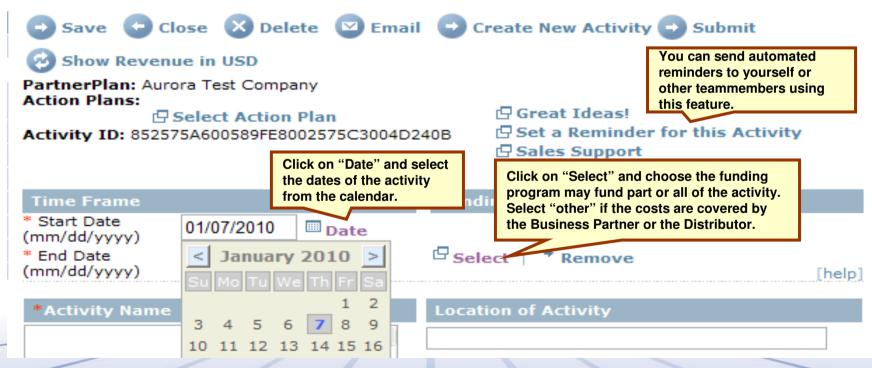

NOTE: Activities will all appear on the Activities tab, regardless of where they are created.

Activities created on an Action plan will also be visible on the Activities tab.

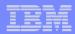

# Creating a New Plan: Activity (continued)

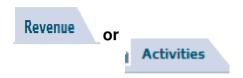

The Activity Name field

requires a short

activity

description of the

Complete all mandatory fields, identified with a red asterisk.

There are ten new fields on the Activity form in 2010. Five of those new fields appear on this chart:

>BP Names (enter all Business Partners you have worked with on this activity if you are requesting funding from SWG Plug N Play or SWG VAD MDF).

>The Catering, Entertainment, Transportation fields allow you to enter estimated catering /entertainment and/or transportation costs. Provide the name of the vendor and other detail describing the costs in the Expense Detail field. This information will flow through to the CoMarketing Tool if the program is linked.

The other fields are described in the following two charts.

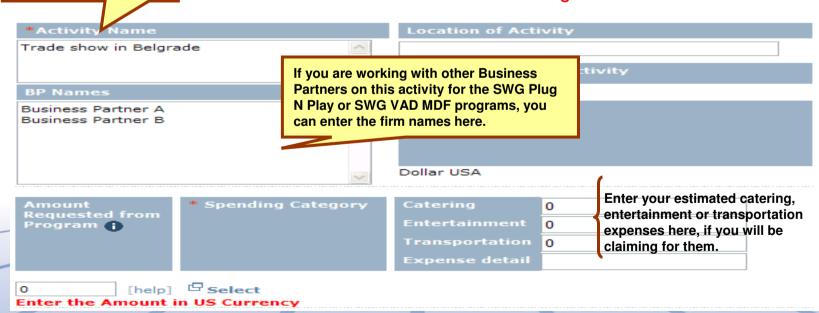

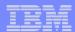

# Creating a New Plan: Activity (continued)

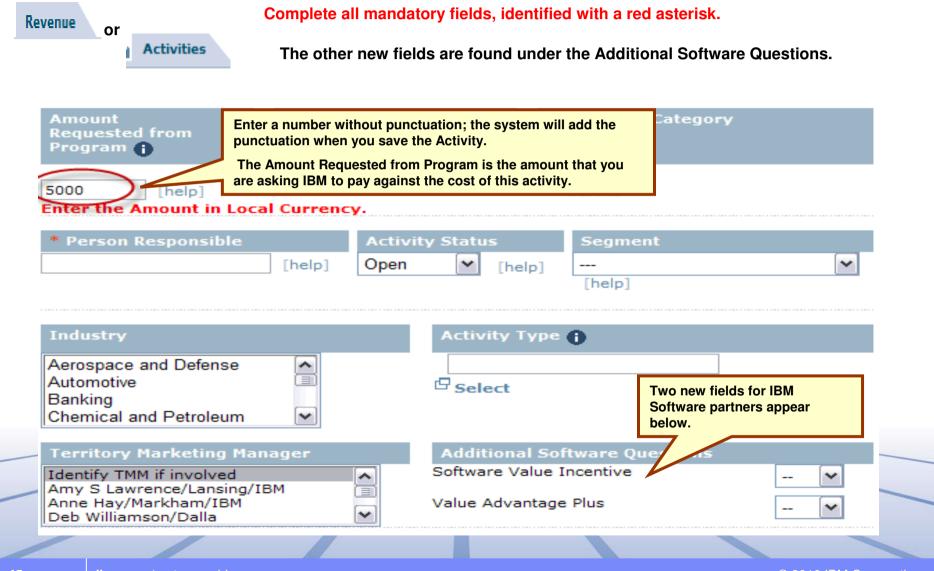

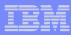

# Creating a New Plan: Activity (continued)

| Revenue     | Activities               |              |                                           |                   |                     |                                                  |                |
|-------------|--------------------------|--------------|-------------------------------------------|-------------------|---------------------|--------------------------------------------------|----------------|
| or          | Activities               |              |                                           |                   | >Select up          | to three brands. Only th                         | ne first will  |
| IBM Bran    | ıd(s) 🕦                  |              |                                           |                   |                     | CMT if the program is linusing a funding program |                |
|             | Select Solu              | ition        |                                           | ~                 |                     | beside each required fie                         |                |
| Planned Rev | 0                        | •            |                                           |                   | ignore the          | other fields.                                    |                |
| Actual Rev  | 0                        |              |                                           |                   |                     |                                                  |                |
| Planned Rev | Select Solu              | ition        |                                           | ~                 |                     |                                                  |                |
| Actual Rev  | 0                        | ╡            |                                           |                   |                     |                                                  |                |
|             | Select Solu              | ıtion        |                                           | ~                 |                     |                                                  |                |
| Planned Rev | 0                        | •            |                                           |                   |                     |                                                  |                |
| Actual Rev  | 0                        |              |                                           |                   |                     |                                                  |                |
| Activity Co | ost 🕦                    |              | Total Win<br>Revenue 👣                    | Leads             |                     | Expense Revenue<br>(E/R) <b>()</b>               | :              |
| Planned 0   |                          |              | 0                                         | 0                 |                     | .0% → Calc                                       |                |
| Actual 0    |                          |              | 0                                         | 0                 |                     | .0%                                              |                |
| Invitees/I  | End-User<br>Participants |              | Responses                                 | Va                | ilidated Le         | ead Revenue 🕦                                    |                |
| Planned 0   |                          |              | 0                                         | 0                 |                     |                                                  |                |
| Actual 0    | lf that                  | mmrayar fiel | d is blank you sonnet                     | 0                 |                     |                                                  |                |
| Date Clain  |                          |              | d is blank, you cannot<br>y for approval. | e Claim Pai       | d: Clai             | m Amount: 🕦                                      |                |
| Approver    |                          | АРР          | roval Status                              | Date Subn         | nitted              | Funding Status                                   |                |
|             |                          |              |                                           |                   |                     |                                                  |                |
| Approver    | Comments                 |              | Three new GPP fields                      | appear at the bot | tom of the Ac       | tivity form.                                     |                |
|             |                          |              | These fields will be po                   | pulated from the  | <b>CMT</b> tool for |                                                  |                |
| -           |                          |              | programs which link t                     | o CMT from Partr  | nerPlan.            | ~                                                |                |
| GPP Valida  | ated Leads 🚯             | GPP          | Validated Lead                            | G                 | PP Valida           | ted Win                                          |                |
|             |                          | Reve         | enue 🕦                                    | R                 | evenue (            |                                                  |                |
| 0           |                          | 0            |                                           | 0                 |                     |                                                  |                |
| ibm.c       | om/partnerworld          |              |                                           |                   |                     | © 2010 l                                         | BM Corporation |

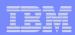

# Submitting a New Activity – All Types

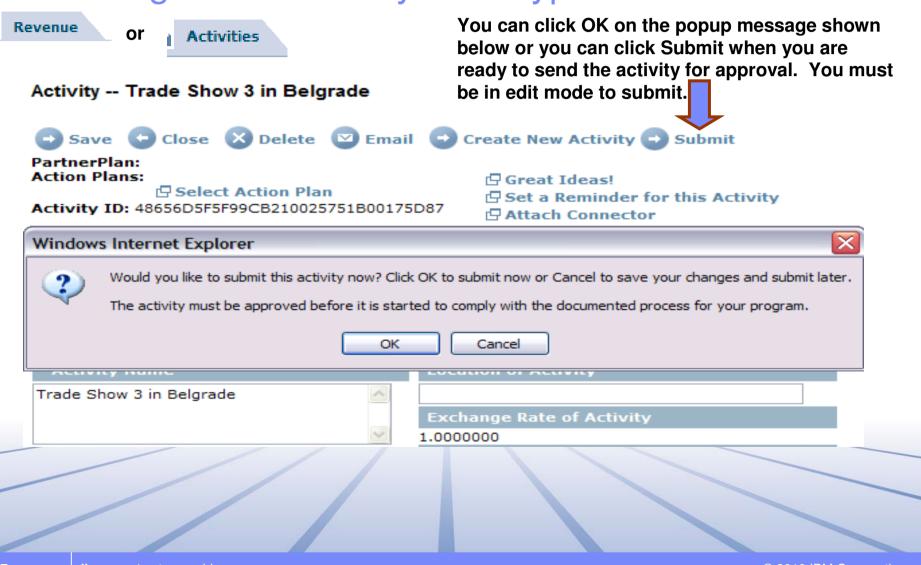

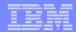

# Submitting a New Activity – All Types

Revenue

or

Activities

### Activity -- Trade Show 3 in Belgrade

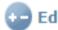

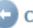

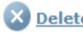

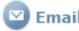

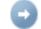

Edit Close Delete Email Create New Activity

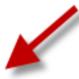

· A request for review has been created.

PartnerPlan: Action Plans:

Activity ID: 48656D5F5F99CB210025751B00175D87

When you submit an activity, this message appears at the top of the activity. An email is sent to the approver. The email contains a link back to the activity.

Set a Reminder for this Activity

□ Attach Connector

☐ Sales Support

Time Frame

48

**Funding Program** 

© 2010 IBM Corporation ibm.com/partnerworld

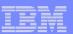

# Submitting Activities from the Activities Tab

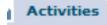

49

Tip: Multiple Activities can be submitted for approval by putting a check in box beside each activity you want to submit.

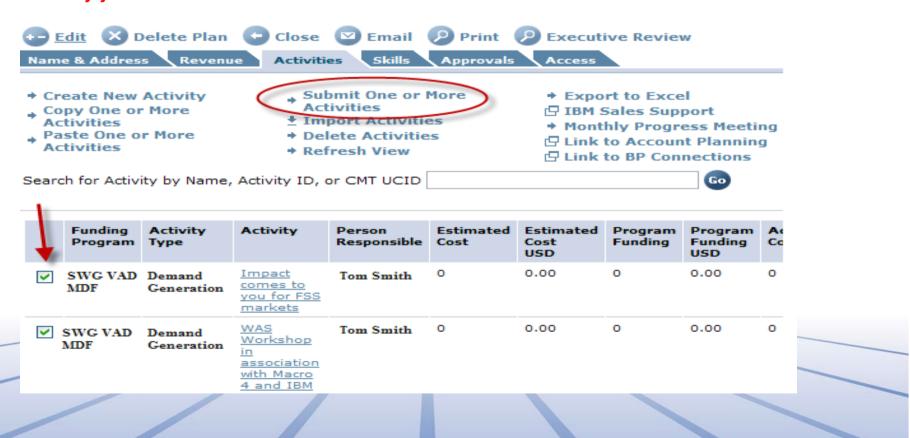

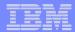

# Changing the Claim Amount or Brand

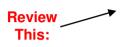

If your activity is approved and no application has been created in the Co-Marketing Tool, you can change the amount requested or brand by clicking on the Update Fields Button. Click on the Change Claim Amount (Amount Requested from Program field) or Change Brand link and the corresponding field will become editable.

Editing the Claim Amount to a larger number will un-approve the activity. Editing the Claim Amount to a lower number will not affect the approval. Changing the brand will un-approve the activity.

NOTE: You must resubmit the activity for approval if it becomes unapproved.

# Activity

50

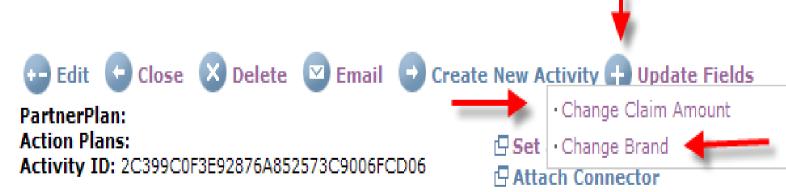

ibm.com/partnerworld © 2010 IBM Corporation

Sales Support

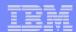

# Activities Tab: Copy Feature

You can save time creating activities by copying and pasting into the same plan or another plan where you are the Plan Owner.

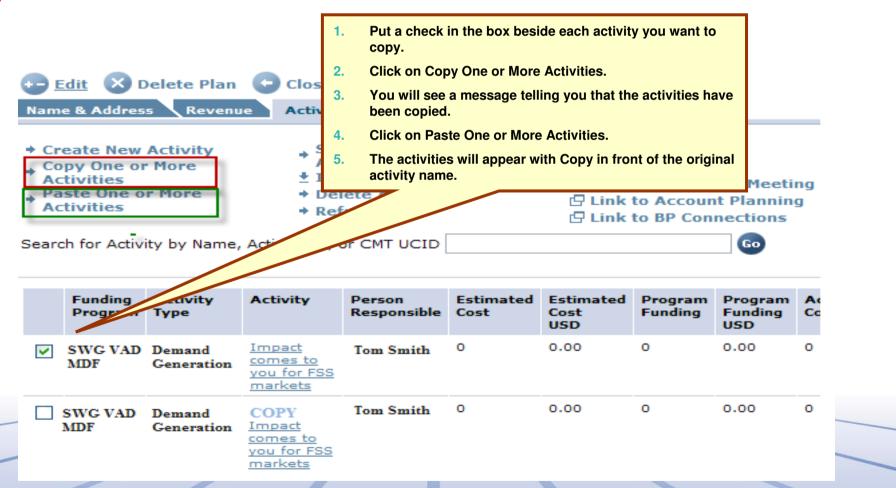

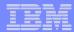

# Creating a New Activity

An activity can appear on one or multiple action plans, allowing you to group all activities both by quarter and by product if desired. Go to the Action Plans section and select as many action plans as desired.

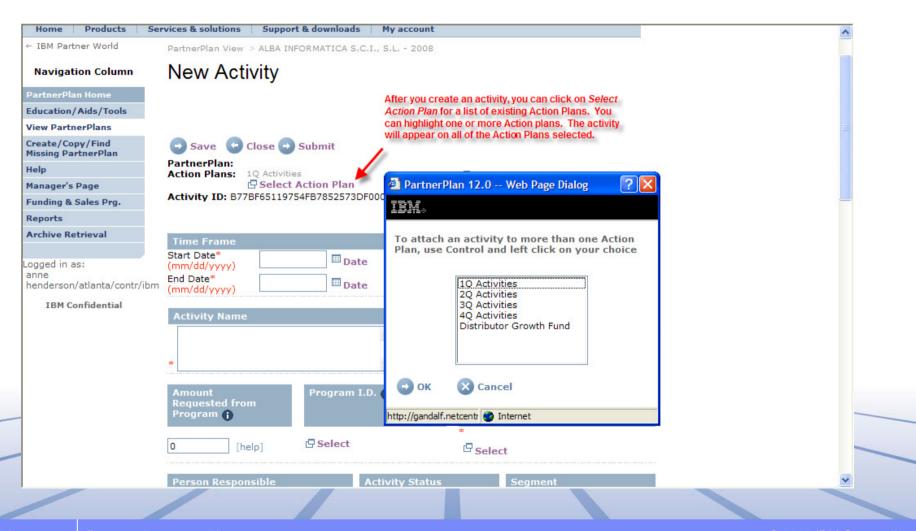

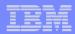

# Skills Tab

Skills

Brands selected on the Revenue step, Step 2 will flow through to the Skills tab. An agent runs overnight (North American time) to update the Skills tab with the certifications in the PartnerWorld Contact Services database.

A future tool update will capture hardware certs at the enterprise level.

| Name & Address Revenue Activitie                                                                                                    | Skills Approva                                       | ls Access                                        |                            |
|----------------------------------------------------------------------------------------------------|------------------------------------------------------|--------------------------------------------------|----------------------------|
|                                                                                                    |                                                      | Education Vou                                    | thers 0                    |
| Certifications are displayed as totals agains<br>certifications 1004503, 1004701, and 1500:<br>product selected on the Revenue tab, Step<br>only.  NOTE: A software brand followed by - Oper<br>table below. | 1502 will appear as a to<br>2. STG certifications ar | otal of 3 against each<br>re captured at the Ent | Websphere<br>erprise level |
| table below                                                                                                    |                                                      |                                                  | арреан ин инс              |
| IBM Products sold by the Business                                                                                                    | Certific                                             | ations                                           |                            |
|                                                                                                    | Certific<br>Technical                                | ations<br>Sales                                  | VAP                        |

Total Skills 3 0

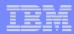

# Approvals Tab:

**Approvals** 

### Three types of approvals are typically required in PartnerPlan.

- 1. The Business Partner Executive who agrees with the Revenue Objective and commits resource to accomplish the Objective.
- 2. The IBM or Distributor Manager of the person who created the Plan. The Manager agrees to support the plan, after reviewing the criteria listed below.
- 3. The IBM SWG Mgmt Approval is only used on plans which are not owned by the IBM SWG rep. Where the plan owner is from the Business Partner Organization, by default, his manager is the plan approver. The SWG team often want their manager to approve too. The SWG Mgr is added on the Access tab. His name will flow through to the Approval tab below. THIS FIELD IS NOT MANDATORY.
- 4. The Program Approver approves individual activities on behalf of the co-marketing program. The Approver agrees that the activity meets the requirements of the funding program. Once approved, the system sends an email to the "person responsible" in the activity. The person responsible has to be selected from the list presented in the field when the activity is created for the notification process to work. The list presented is built from the Teammembers list on the Access tab.

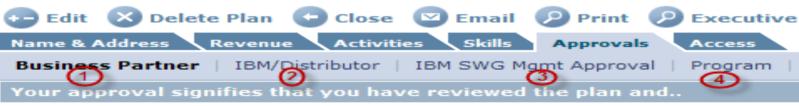

- Agree with the revenue objectives in the plan
- Will commit to the resources assigned to work on the plan's activities
- Agree to the funding required as stated in the plan
- Agree to the time frames for completion of the plan
- Agree that, in your business judgement, this plan will achieve your revenue

Business Partner Executive ->
Approval Status ->
Date Approved ->

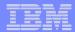

# Access Tab:

The PartnerPlan Owner acts as the Project Manager for the plan. The Owner adds and removes teammembers, follows up with activity owners to ensure activities are done on schedule and that all approvals are done within deadlines.

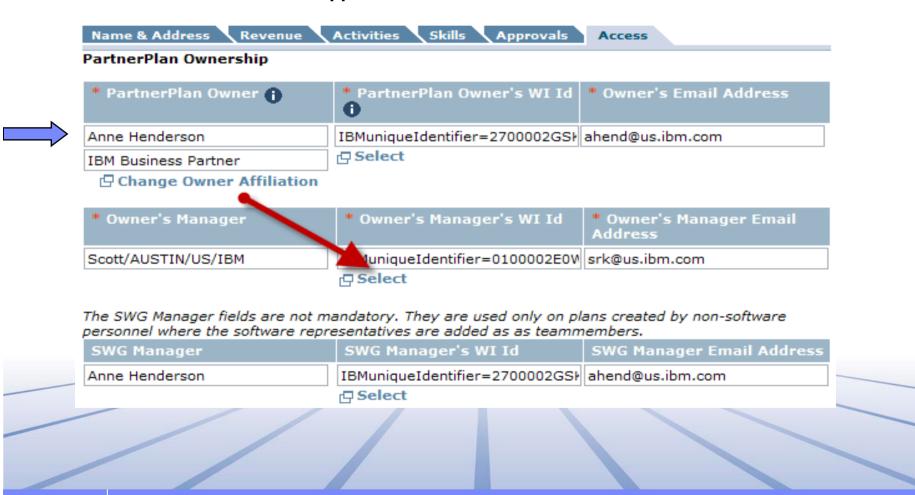

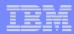

# Access Tab: Access

Plan Owners or their Managers are the only people who can add Team members. Go to the Team Member Access section and click on the Add link.

Plan Owners must add the Business Partner executive as a teammember with Edit access. This gives the Business Partner the access required to approve.

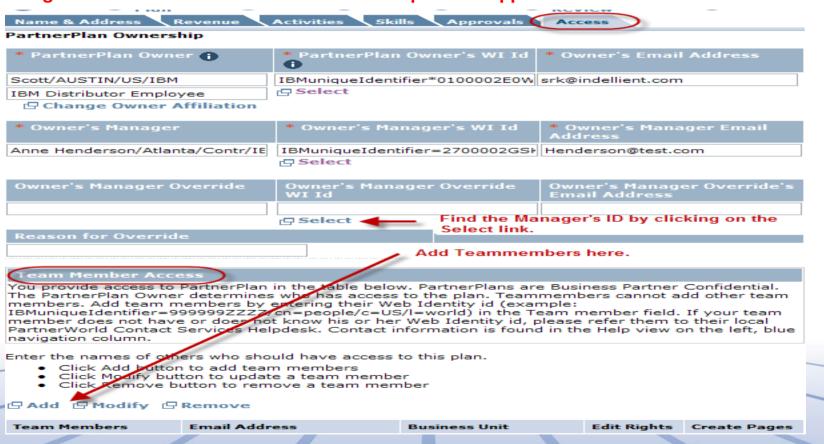

**ibm.com**/partnerworld

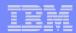

### Access

# Giving Access To Plan

- 1. Always use the Select link to find IBMers, Distributor teammembers and the Business Partners to add to your plan.
- 2. Do not manually enter the Web id; it must be added using the Select link.

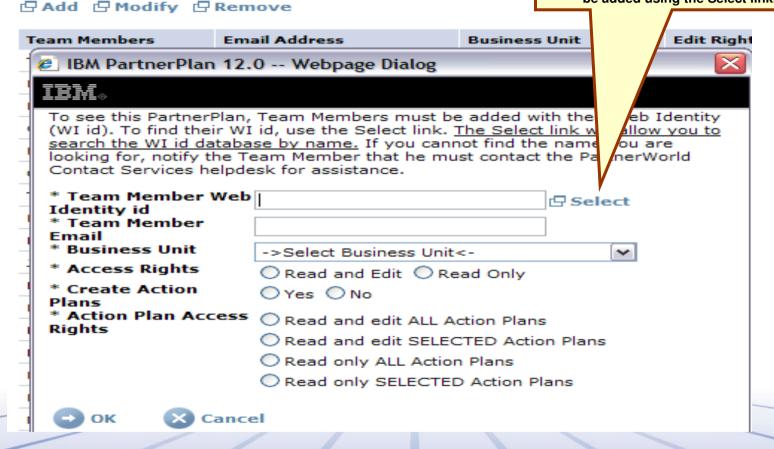

TIP: If you can't find someone, they have either not registered in PartnerPlan or they have not set their Privacy settings to make themselves visible in the Select list.

7 ibm.com/partnerworld

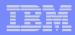

# Getting yourself added to an existing PartnerPlan

### Use the Find my missing PartnerPlan search to find the Plan Owner

If the plan is in the active database, it will appear in the Status column as Active. Click on the link to Email Owner with your request to be added to the existing plan.

If the plan is in the Soft Deletes or Archives, the plan owner will need to restore the plan if you want to be added to it.

Plans that are more than 2 years old should not be restored. They are not current enough to have value.

If you are the owner, go to the Archives view from the Navigation column and do a name search for your plan. Click on the Restore button when you open the plan. The Restore button will send the plan back to the active database within 24 hours.

### Find PartnerPlan

 Enter all or part of the Business Partner name the PartnerWorld Profiling System.

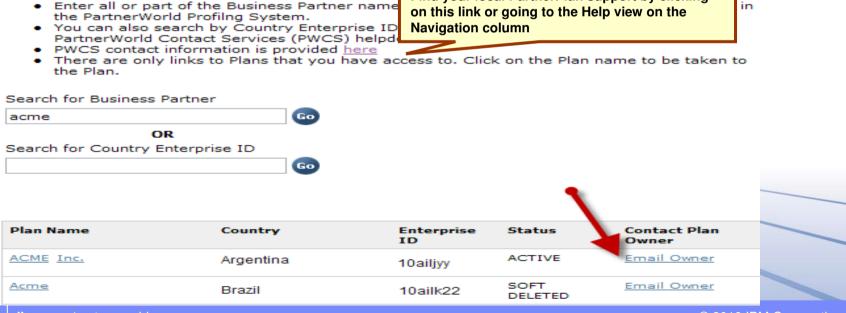

Find your local PartnerPlan support by clicking

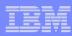

# Section C

- **▶**Tips and helpful hints for PartnerPlan owners
- **▶**Information for Plan and Activity Approvers

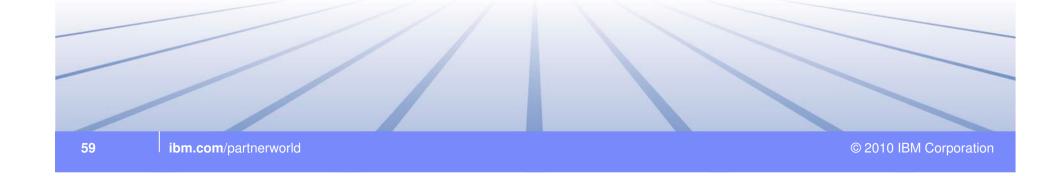

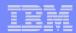

# How to notify the Business Partner and Plan Owner Manager when the plan is ready for approval.

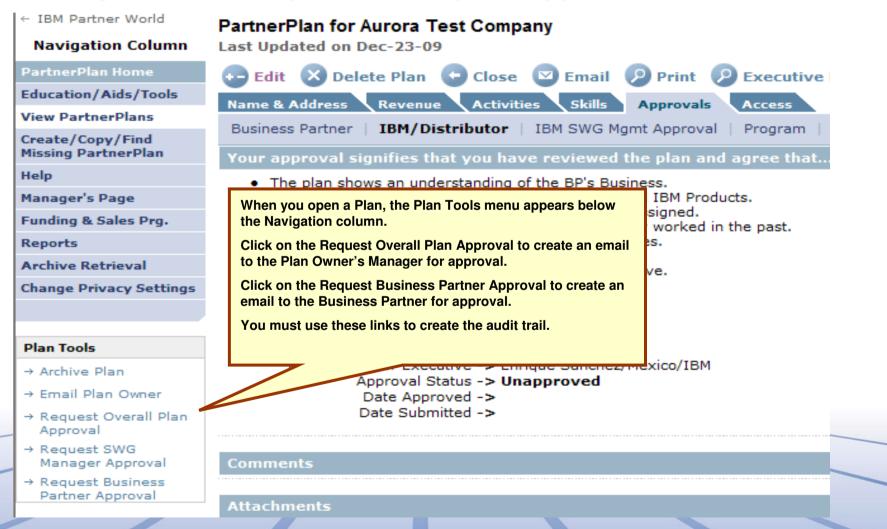

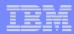

# Faster Access to DGF or other Activities on Action Plans

Click on the triangle, called a twistie, beside the Plan Name.

The Action plan becomes visible.

Click on the Action plan. Open it to start creating activities.

|                                         | A D C D E F G N I J K L M N U P Q K S I U V W X T Z - U I Z S                               |
|-----------------------------------------|---------------------------------------------------------------------------------------------|
| PartnerPlan Home                        |                                                                                             |
| Education/Aids/Tools                    | Quick Search: enter the first few characters of the plan name and click the 'Find It' link. |
| View PartnerPlans                       | Find It!                                                                                    |
| Create/Copy/Find<br>Missing PartnerPlan | Double click plan name to open. Click "twistie" for shortcut to Action Plans.               |
| Help                                    | ▼ A Better Car                                                                              |
| Manager's Page                          | Action Plan number 1 : Present and sell their WS skills to RS BPs and IBM                   |
| Funding & Sales Prg.                    |                                                                                             |
| Reports                                 |                                                                                             |
| Archive Retrieval                       |                                                                                             |

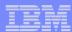

# Copying activities on the DGF/MIF Action Plan

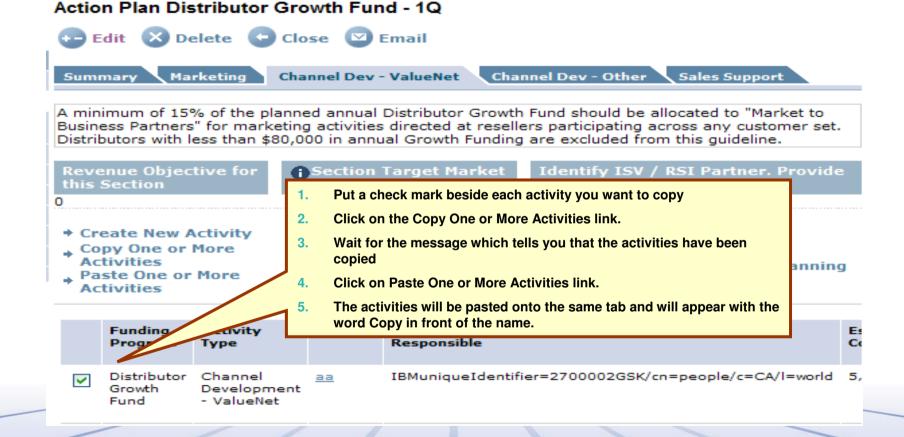

© 2010 IBM Corporation 62 ibm.com/partnerworld

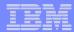

# Funding Program Approver Certification

Clicking OK on this message approves the activity.

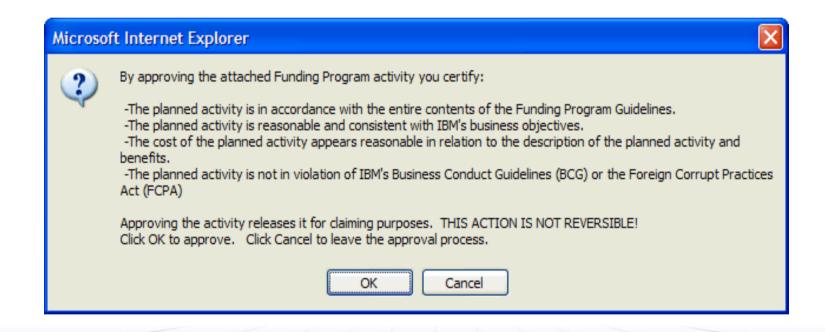

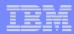

# Activity Approvals

- 1) All activities, regardless of funding program selected, appear on the Activities tab, under the Program sub tab, with the name of the approver and the status of the approval.
- 2) If you approve for one or two plans, the fastest way to approve is to check which activities are awaiting approval on the Program tab.
- 3) Clicking on the program name will take you back to the activity to review it. Once you've reviewed all activities requiring approval, you can use the Approval All button if desired. You can approve them one at a time by going to the bottom of each activity and clicking on the 'yes' link if you prefer.

NOTE: you cannot approve an activity which has not been submitted. If there is no "awaiting approval", it is not approvable.

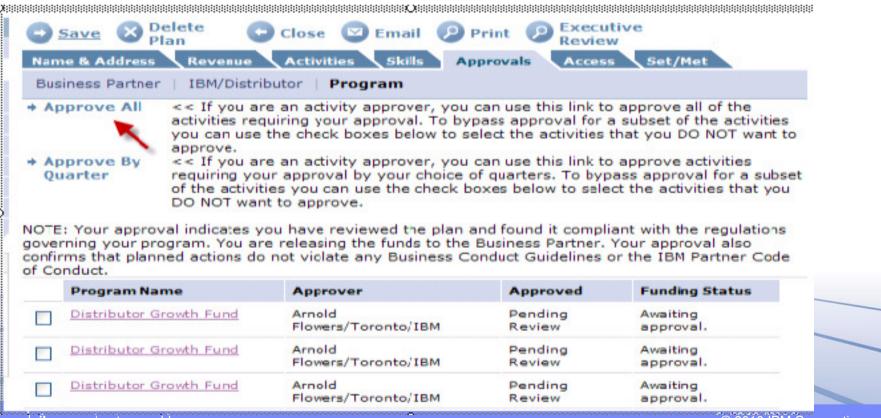

64 ibm.com/partnerworld

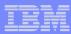

# Approving a New Plan

The person appearing on the IBM/Distributor tab and the Business Partner will receive an email from the plan owner when the plan is ready for approval. The email contains a link back to the plan. The Owner's Manager and the Business Partner are expected to review Plans based on the list on the approval page. >>>Note the guidelines listed for Approval.

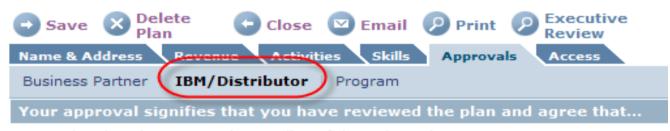

- . The plan shows an understanding of the BP's Business.
- There an agreed upon revenue objective for BP and IBM Products.
- · The activities have people, budget and due dates assigned.
- The activites seem right for this plan and have they worked in the past.
- There enough skills in place to achive the objectives.
- There a plan to increase skills if necessary.
- · There enough funds available to achieve the objective.
- · This plan has an acceptable return on investment.
- The time frame realistic.
- It is strategic.

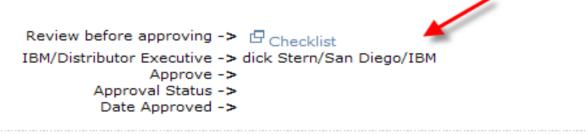

Guidelines you should review before approving the Plan.

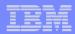

# Sample Email To an Approver

The Approver receives an email with a link to the PartnerPlan for overall approval or activity approval. The Manager who approves the overall plan receives the same type of email and link.

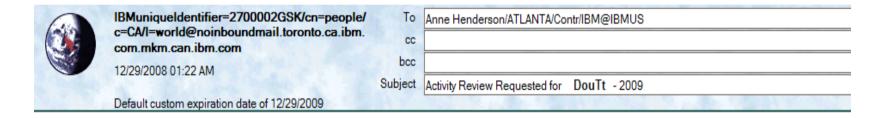

The Dou't AM - 2009 plan has an Activity ready for review/approval. Click the link below to open the Activity for review. If you feel confident that the activity will meet its objectives, indicate your approval by clicking on the "Yes" link in the Approval Status section. If you need more information from the activity owner, click on the "Response Requested" link. Clicking on the "Response Requested" link will produce an email to the activity owner.

Click this link to go to this activity ==>

http://www-sso.toronto.ca.ibm.com/partnerworld/partnerplan/partplanmaint.nsf/0/0DE93CEA20FE4E820025752E0022CD1D

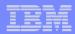

## **Executive Review**

Click on the Executive Review link to produce a one-page printout of the entire Plan if you need a summary for your Manager.

Save X Delete Plan Close Email Print Executive Review

Name & Address Revenue Activities Skills Approvals Access

Business Partner | IBM/Distributor | Program

Approve All << If you are an activity approver, you can use this link to approve all of the

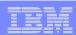

# What have you learned?

- How do you determine if a plan exists? See chart 16
- ➤ If you are having problems entering numbers into the Plan, what browser setting do you need to update? See chart 12.
- ➤ What are the mandatory SWG marketing questions? See charts beginning on chart 30.
- ➤ Software certifications appear on the Skills tab. Where does the user need to enter the brands they sell to allow the certifications to appear? See chart 37
- How do you add a teammember to your plan? See chart 56
- How do you find local PartnerPlan support? See chart 73

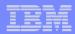

# Section D

➤ Reports, Helpdesk and Webinars

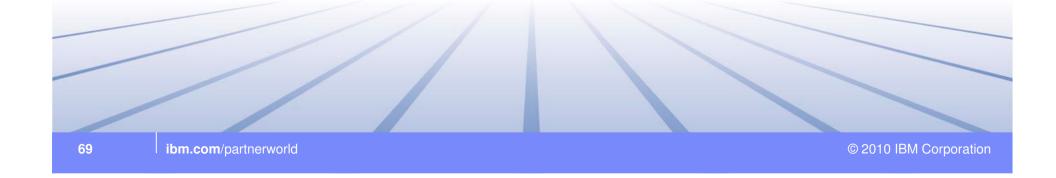

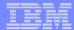

# Reports In PartnerPlan

← IRM Fartner World

### **Navigation Column**

PartnerPlan Home

Education/Aids/Tools

View PartnerPlans

Create/Copy/Find Missing PartnerPlan

Help

Manager's Page

Funding & Sales Prg.

Reports

Archive Retrieval

### Reports

Here are some useful standard reports. Your PartnerPlan Advocate can advise you on he customized versions of these reports or enter a requirement for additional reports. To fir Business Unit's PartnerPlan Advocate use HELP.

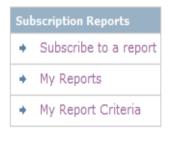

Creates an Excel spreadsheet of all activities in all plans that you own.

# On Demand Reports Brand Report (spreadsheet) Funding Programs Report Approved Plans by PartnerWorld Level Approved with no Activities PartnerPlan Locator SetMet Report (spreadsheet)

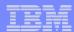

# Reports

Subscription Reports are produced on the day you indicate. You define, in the custom view, which fields you want and the column order of the data as it will appear in the spreadsheet.

Your reports are not mailed to you. You must go to the Reports view//My Reports to download your report on the day you asked for it.

Note: Reports are created in the Eastern Time Zone.

| ← IBM Partner World         | Report Subsc                                                                                                    | riptio      | ns                           |                                   |          |  |  |  |
|-----------------------------|----------------------------------------------------------------------------------------------------|-------------|------------------------------|-----------------------------------|----------|--|--|--|
| PartnerPlan Home            |                                                                                                    |             |                              |                                   |          |  |  |  |
| Education/Aids/Tools        | Save Close                                                                                                    |             |                              |                                   |          |  |  |  |
| Create PartnerPlan          |                                                                                                    |             |                              |                                   |          |  |  |  |
| View PartnerPlans           | Subscriber:                                                                                                    |             | Email Address:               | Access Level:                     |          |  |  |  |
| Help                        | Anne Henderson/USM0000                                                                                                    | )12         |                              | [ReaderAll]                       |          |  |  |  |
| Manager's Page              | Subscription Type:                                                                                                    |             |                              |                                   |          |  |  |  |
| Funding & Sales Prg.        | Standard                                                                                                    |             |                              |                                   |          |  |  |  |
| Reports                     | Custom Report Creatio                                                                                                    | n:          |                              |                                   |          |  |  |  |
| Archive Retrieval           | These reports are created on the server on a scheduled basis. You will get a notification with a link to the reports after they have been created. The reports are in XML format and can be easily opened with |             |                              |                                   |          |  |  |  |
| Logged in as:               |                                                                                                    |             | er spreadsheet or database   |                                   | ica with |  |  |  |
| Anne<br>Henderson/USM000012 | Directions: Select as mar                                                                                                    | ny choices  | as you wish from the fields  | below to produce a report cont    | aining   |  |  |  |
|                             | only the information of inte                                                                                                    | erest to yo | u. Hold down the shift key a | nd right click to select more tha | an one   |  |  |  |
| IBM Confidential            | option from the dropdown. You can also leave all fields blank if you want a report containing everything in the database for these fields.                                                                     |             |                              |                                   |          |  |  |  |
|                             | Example, To select all Distributors in the Americas, selling iSeries, choose <b>Geography</b> = Americas and <b>BP Type</b> = Distributors and <b>Brand</b> = iSeries.                                         |             |                              |                                   |          |  |  |  |
|                             | Report Name:                                                                                                    | Anne He     | enderson's Custom Report     |                                   |          |  |  |  |
|                             | Report Frequency:                                                                                                    |             | Date(s) to run report:       |                                   |          |  |  |  |
|                             | <ul><li>Monthly</li></ul>                                                                                                    |             | 01 06 11 16                  | 21 26 31                          |          |  |  |  |
|                             | O Weekly                                                                                                    |             | 02 07 12 17                  | ☐ 22 ☐ 27 ☐ EOM                   |          |  |  |  |
|                             |                                                                                                    |             | 03 08 13 18                  | 23 28                             |          |  |  |  |
|                             |                                                                                                    |             | 04 09 14 19                  | 24 29                             |          |  |  |  |
|                             |                                                                                                    |             | 05 10 15 20                  | 25 30                             |          |  |  |  |

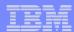

# Reports

If you use any of the Subscription Reports, you must download the Report Loader to ensure the reports are formatted properly, with the exception of the IBM SWG PartnerPlan Rpt which is in .csv format.

You need to download the Report Loader once only. Instructions appear when you click on the link to the Report Loader.

The Brand Report, which appears under the On Demand Reports, produces an Excel report while you wait. Choose this option if you cannot wait for the subscription report.

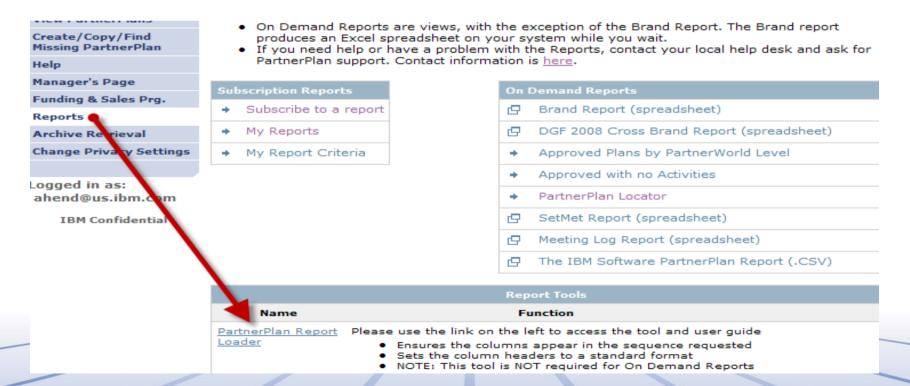

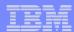

# Getting Help

Click on the Telephone Numbers link to find local support.

Ask for PartnerPlan Support

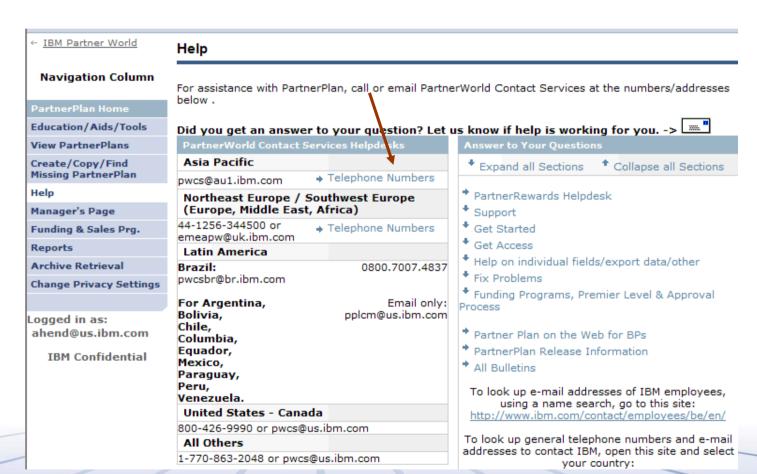

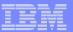

### PartnerPlan Education Schedule - 2010

Webconferences are provided every Thursday at 11:00 a.m. ET (New York Time).

Conferences are open to all IBM and Business Partners. No pre-registration is required.

Information regarding cancelled conferences will appear in the Ask the Expert section.

If you require training at a different time or day, arrange this with Anne Henderson at ahend@us.ibm.com.

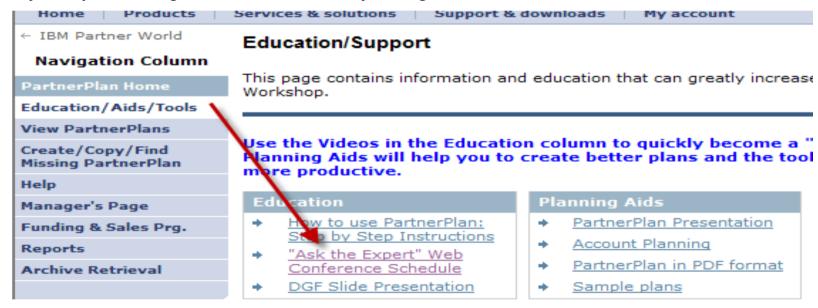

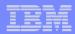

### PartnerPlan Education Schedule - 2010

Please check the "Ask the Expert " view before logging into the call, found in the Education view. All cancellations are listed in the "Ask the Expert" view.

The education sessions are open to all users: IBM, Distributors and Business Partners.
 All sessions are Thursday at 11:00 a.m. Eastern Time zone (E.T.) (New York time). No Registration is required.

Call in Number for ALL sessions (Webconference information listed below)

Toll-free dial-in (North America): 1-877-421-0528 Tie Lie (North and South America): 421-0528 International Toll Dial-in: 1-770-615-1258

IP Telephony: 24210528 Participant passcode: 278812

### Webconference:

IBM employees and IBM contractors must use the following URL:

https://wedc.lotus.com/meeting/join/?schedid=5081951

Non-IBM employees/contractors must use:

Go to <a href="http://www.lotuslive.com/join?schedid=5081951">http://www.lotuslive.com/join?schedid=5081951</a>

You may need to download the installation kit, found at the bottom of the LotusLive site once only during your first access.

Once you have completed the installation, add your name and click on Join the Meeting.

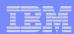

### The Help Process

As a final reminder, if you need help with PartnerPlan, you can either use this PowerPoint, found in the Education view and/or contact the PartnerWorld Contact Services helpdesk.

To find the local helpdesk, go to the Help view from the blue Navigation column.

Ask for PartnerPlan support to be routed to our trained support. It may take up to 24 hours, due to call volumes, for a response.

If the helpdesk cannot assist you, they will automatically escalate to a second level support team. The second level support will escalate to third level support if necessary.

Thank you for your attention during this presentation.

If you have recommendations which might either improve the presentation or the database, please forward directly to me, Anne Henderson, at ahend@us.ibm.com.

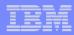

### Section E

➤ Distributor Growth Fund/Marketing Investment Fund for Distributors Guidance

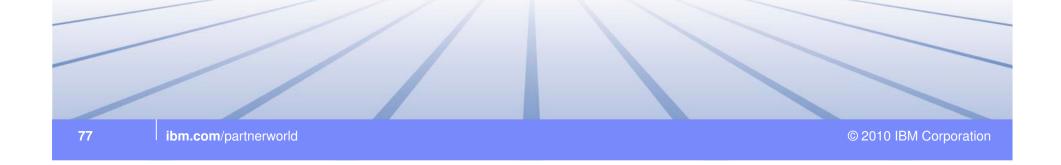

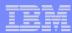

### Creating a DGF Action Plan

### **Revenue Tab**

Revenue

**Step 4 – Action Plans** 

Description

An action plan is a grouping of similar activities, typically by product, solution or timeframe. Grouping activities allows you to see a subtotal for that group. It is not mandatory, except for users of the Distributor Growth Fund program (DGF) and Marketing Investment Fund for Distributors (MIF).

A DGF/MIF action plan is required for Distributor Growth fund and Marketing Investment Fund for Distributors activities. DGF/MIF activities must be created on the DGF/MIF Action plan to use program-specific code.

The DGF/MIF Action Plan will only appear on Distributor plans. MIF will appear only on North American plans. DGF appears in Asian countries.

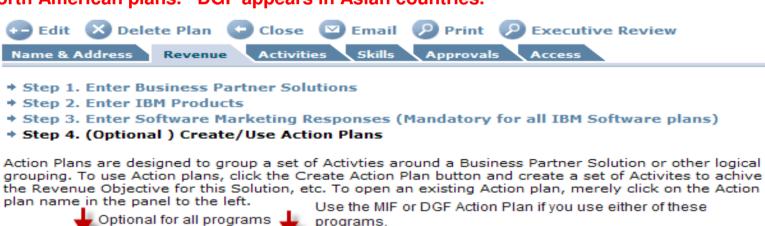

→ Create Action Plan → Create MIF Action Plan → Delete → Refresh

Plan 2 Marketing Investment Fund for Distributors

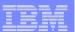

### Creating a New DGF/MIF Action Plan

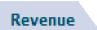

The Distributor Growth Fund (DGF) or MIF activities are created only on the DGF or MIF Action Plan, found on the Revenue Tab.

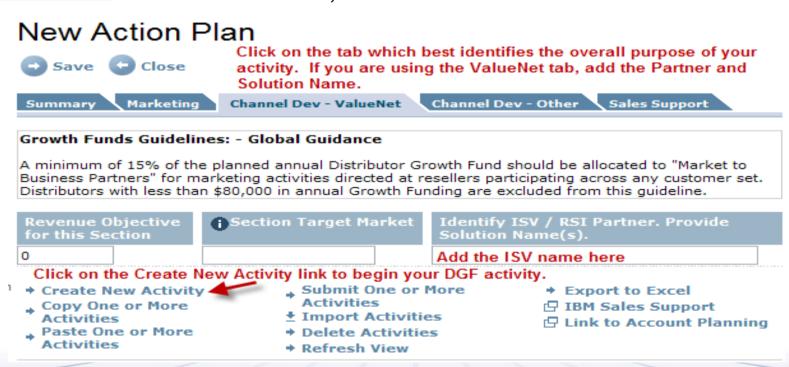

If an activity will be repeated, use the Copy One or More Activities. Place a check mark beside each activity you want to copy, click on the Copy link and then on the Paste One or More Activities link. You can paste activities into the same Action Plan or a new Action Plan.

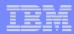

# Creating a New Activity - Distributor Growth Fund

#### Revenue

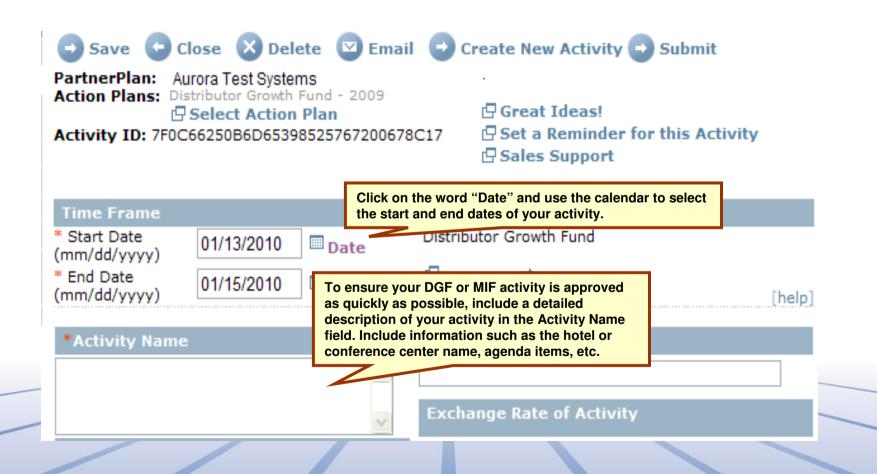

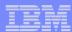

### Creating a New Activity – Distributor Growth Fund

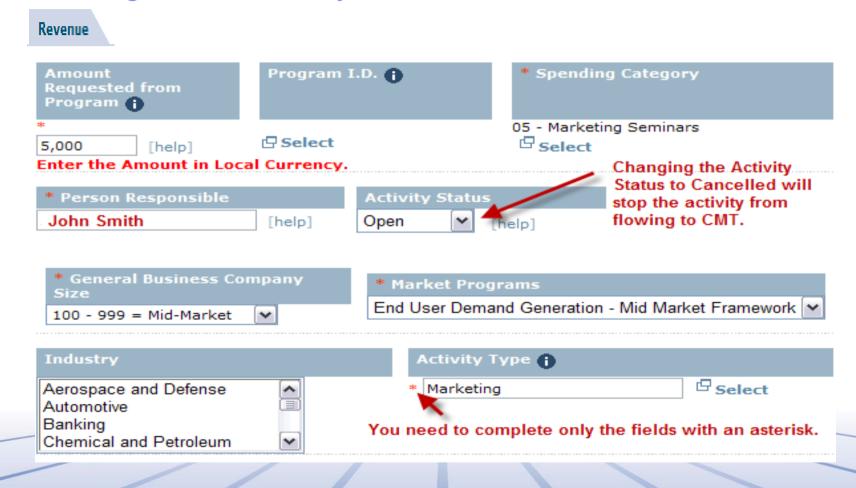

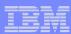

# Creating a New Activity – DGF

### Revenue

| IBM Brand(s) (1)                                                      |                                                                                                    |                        |          |                                           |                 |                 |
|-----------------------------------------------------------------------|----------------------------------------------------------------------------------------------------|------------------------|----------|-------------------------------------------|-----------------|-----------------|
| GTS and<br>SWG display<br>only in<br>Japan and<br>AP at this<br>time. | Select one or more op<br>To select more than of<br>hold down the shift ke<br>and highlight your cho<br>GTS<br>STG<br>SWG | ne option,<br>y        | 0 % of 9 | Power System<br>Storage Syste<br>System X |                 |                 |
| Planned Rev                                                           | 0                                                                                                    |                        |          |                                           |                 |                 |
| Actual Rev                                                            | 0                                                                                                    |                        |          |                                           |                 |                 |
| Planned Rev<br>Actual Rev                                             | Select Associated So  O  Select Associated So                                                                            |                        |          |                                           |                 |                 |
| Planned Rev                                                           | 0 0                                                                                                    |                        |          |                                           |                 |                 |
| Actual Rev 0 Only the fields with a red asterisk are mandatory.       |                                                                                                    |                        |          |                                           |                 |                 |
| Activity Cos                                                          | •                                                                                                    | Total Win<br>Revenue 🕕 | Leads    | 5                                         | Expens<br>(E/R) | se Revenue<br>i |
| Planned * 0 Actual 0                                                  |                                                                                                    | * 0                    | 0        |                                           | 0.0%            | → Calc          |
| Invitees/En Planned 0 Actual 0                                        | d-user Touches                                                                                                    | Responses 0            |          | Validated I                               | Lead Rev        | venue 🕦         |

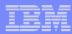

# Creating a New Activity - Distributor Growth Fund

### Revenue

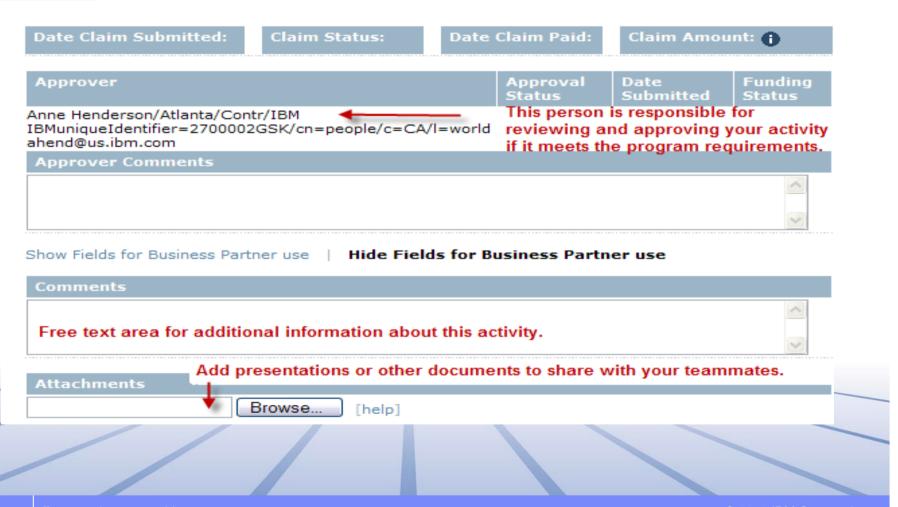

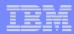

### Submitting Activities from the DGF Action Tab

Tip: Multiple Activities can be submitted for approval by putting a check in box beside each activity you want to submit (same function as used on the Activities tab).

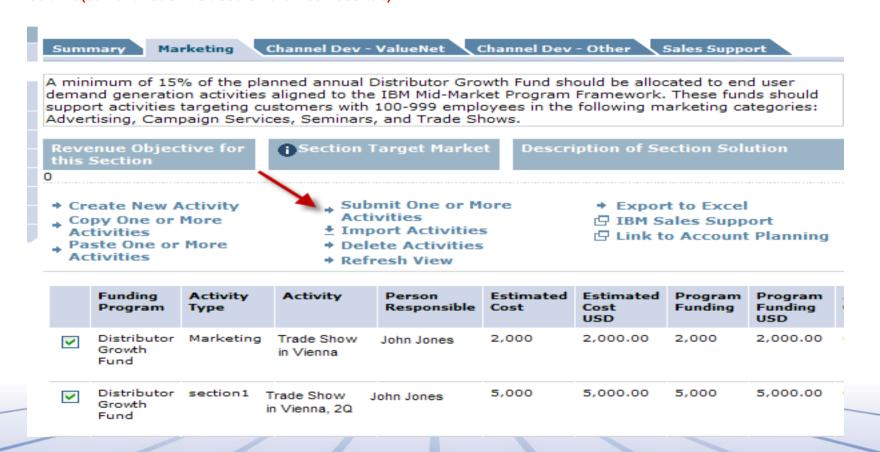

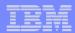

# Summary of DGF/MIF Activities:

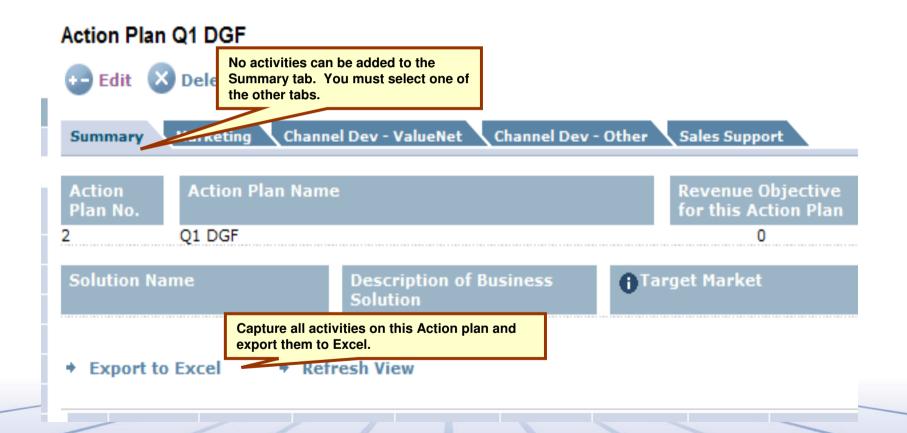

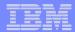

### Changing the Claim Amount or Brand

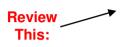

If your activity is approved and no application has been created in the Co-Marketing Tool, you can change the amount requested or brand by clicking on the Update Fields Button. Click on the Change Claim Amount or Change Brand link and the corresponding field will become editable.

Editing the Claim Amount to a larger number will un-approve the activity. Editing the Claim Amount to a lower number will not affect the approval. Changing the brand will un-approve the activity. NOTE: You must resubmit the activity approval after saving it.

The Update Fields button does not appear until the activity has been approved.

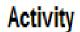

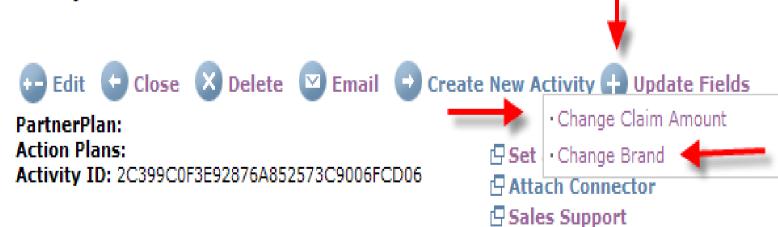

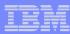

# Thank you!

Thank you for joining me for the PartnerPlan education session.

If you have additional questions, please join me for one of the weekly education sessions noted earlier in this deck or contact the PartnerWorld Contact Services team.